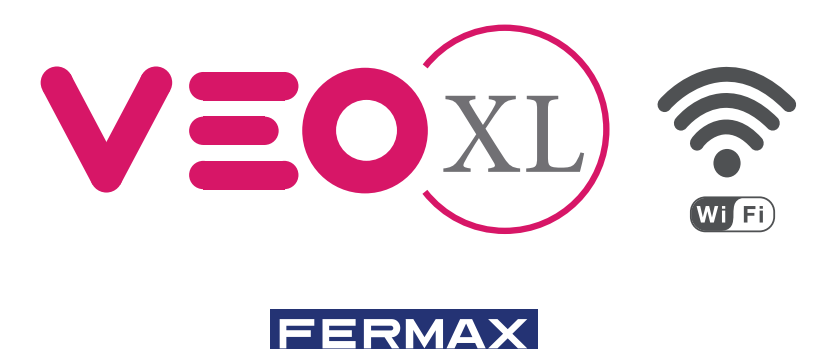

MONITOR VEO XL WIFI DUOX PLUS CON MEMORIA DUOX PLUS WIFI VEO XL MONITOR WITH MEMORY MONITEUR VEO XL WIFI DUOX PLUS AVEC MÉMOIRE DUOX PLUS WIFI VEO XL MONITOR MIT SPEICHER MONITOR VEO XL WIFI DUOX PLUS COM MEMÓRIA

> GUÍA INICIO RÁPIDA QUICK START GUIDE GUIDE DE MISE EN MARCHE RAPIDE SCHNELLSTARTANLEITUNG GUIA DE INICIAÇÃO RAPIDA

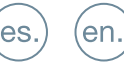

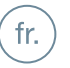

 $(de.)$ 

pt.

# GUÍA INICIO DEL **MONITOR VEO XL WIFI DUOX PLUS BOTONES CONTROL**

 $DUDX$ plus

FERMAX

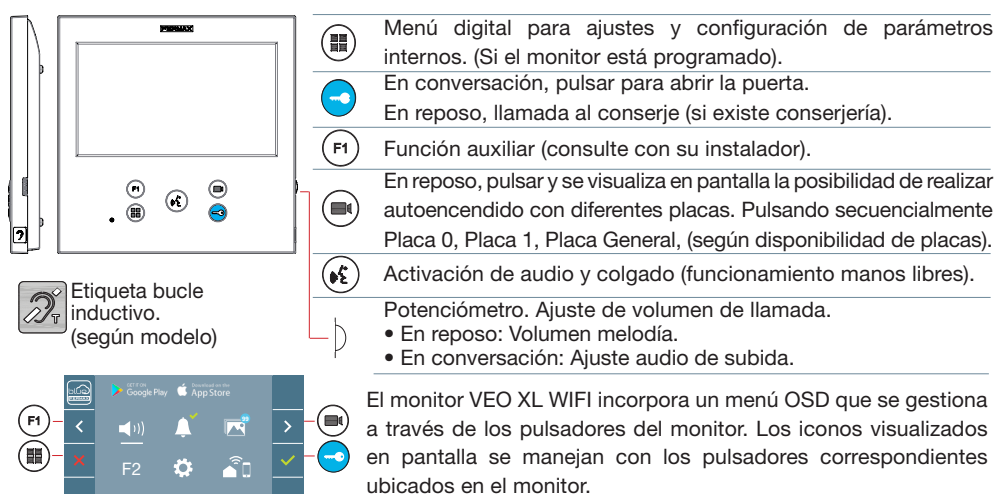

La línea blanca abajo del icono indica en la función en la que nos encontramos.

Seleccionar con  $\geq$  /  $\leq$  el icono deseado y confirmar con  $\geq$ .

# **CONFIGURACIÓN COMO PLACA MÁSTER**

**Pulsar el botón SW1** 3 veces consecutivas rápidas. Transcurridos 2 segundos, se oirá un tono de confirmación, y se activará la placa **máster**. Una vez terminada la programación de los monitores, se recomienda desactivar la placa MÁSTER, **pulsando el botón SW1** 3 veces consecutivas.

# **CÓMO PROGRAMAR EL MONITOR VEO XL WIFI**

### **1. INSTALAR**

VEOXL)

#### **Monitor alimentado por primera vez.**

El led azul parpadeando muy lento indica que el monitor está sin programar.

# **2. ENTRAR MENÚ PROGRAMACIÓN**

Pulsar el botón (■) para acceder al «menú de programación».

PROGRAMACIÓN **DESDE PLACA**

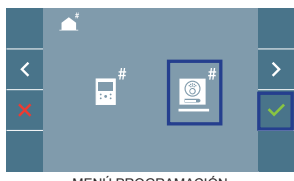

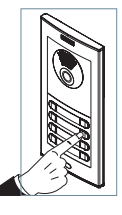

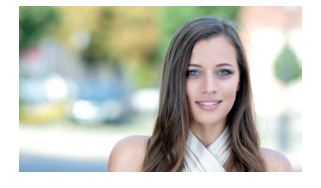

MENÚ PROGRAMACIÓN

Seleccionar el icono  $\left[\mathbb{Q}\right]$  y confirmar con  $\left[\mathbb{Z}\right]$ , (se escucha un bip en el monitor).

Pulsar desde la placa el pulsador correspondiente (código de llamada para ese monitor). Se produce un tono de llamada diferente, confirmando la programación del monitor. Transcurridos unos segundos el monitor vuelve a reposo.

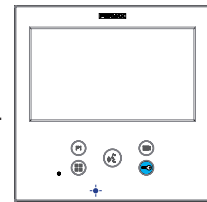

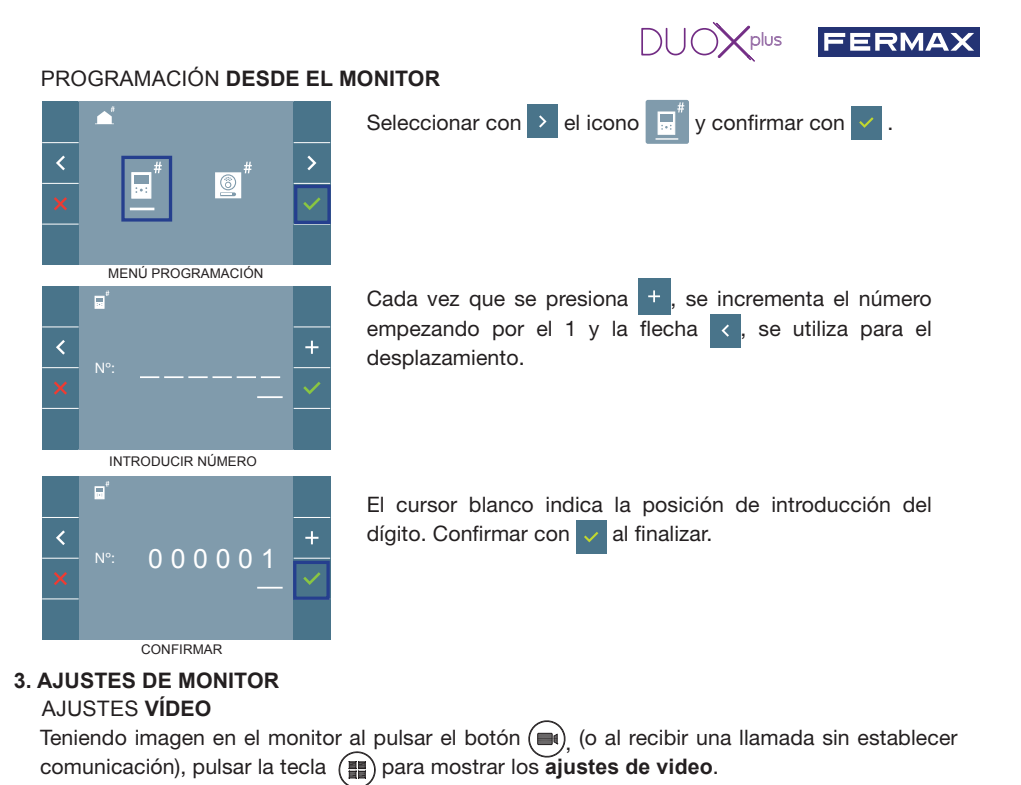

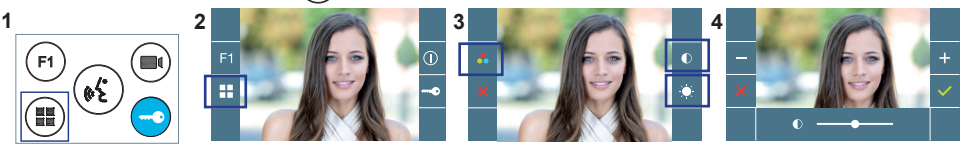

Seleccionar la opción del ajuste e ir aumentando o decrementando con  $\frac{1}{2}$  y  $\frac{1}{2}$ 

# AJUSTES **AUDIO**

Durante el tiempo que está abierto el canal de audio pulsar el botón (■) y aparecerá en pantalla el menú para dicho ajuste.

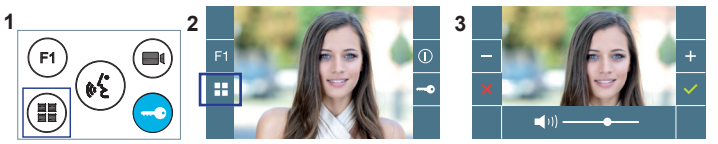

Ir aumentando o decrementando con  $\vert + \vert$  y  $\vert - \vert$ , hasta obtener la regulación deseada.

*Nota: Tiempo de conversación máximo: 90 segundos.*

# **CARACTERÍSTICAS TÉCNICAS MONITOR** (Pantalla OSD TFT 7")

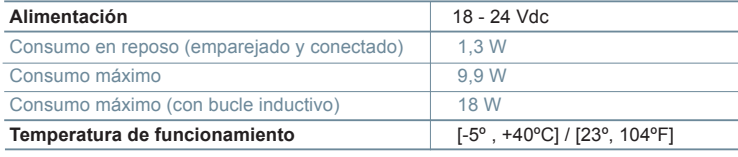

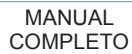

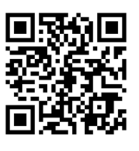

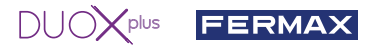

# **AJUSTES DE USUARIO**

#### 1. **EMPAREJAMIENTO. Desvío de llamada.**

El monitor VEO XL WIFI DUOX PLUS permite acceder a nuevos servicios ofrecidos por Fermax a través de su propia nube como el de desvío de llamada. Para poder disfrutar de dicho servicio el primer paso es conectar el monitor a Internet mediante el proceso llamado de emparejamiento.

Para ello es preciso usar la app Blue que está disponible en Google Play o Apple Store.

#### **Ajustes del monitor. Proceso de emparejamiento.**

Con ayuda de la app Blue y una vez registrado el usuario y logueado podemos empezar el proceso de emparejamiento del monitor.

**El monitor DUOX PLUS sólo es compatible con WIFI 2,4GHz.**

**Pasos para conectar el monitor a internet.**

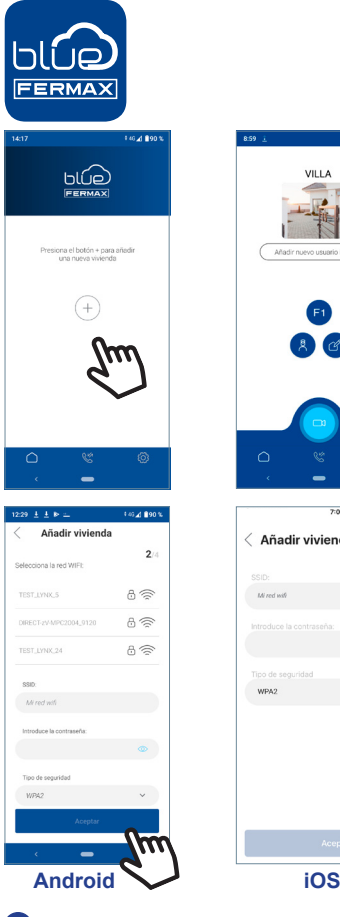

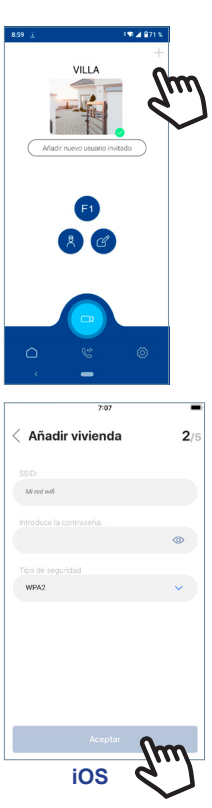

**1** Abra la aplicación e inicie sesión.

**2** Haga clic en el botón **+** en el centro de la pantalla por defecto o en la parte superior derecha si ya había algunas viviendas disponibles.

**3** La aplicación requerirá que el usuario seleccione la red WIFI deseada para conectar el monitor.

Seleccione (en caso de Android) o introduzca (en caso de iOS) el SSID (nombre de la red) deseada, escriba la contraseña correcta para conectarse y haga clic en ACEPTAR.

**4** La aplicación requerirá que el usuario abra el menú de conectividad en el monitor:

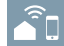

4a Pulsar el botón MENÚ (**HE**), se accede a la pantalla del Menú de Usuario.

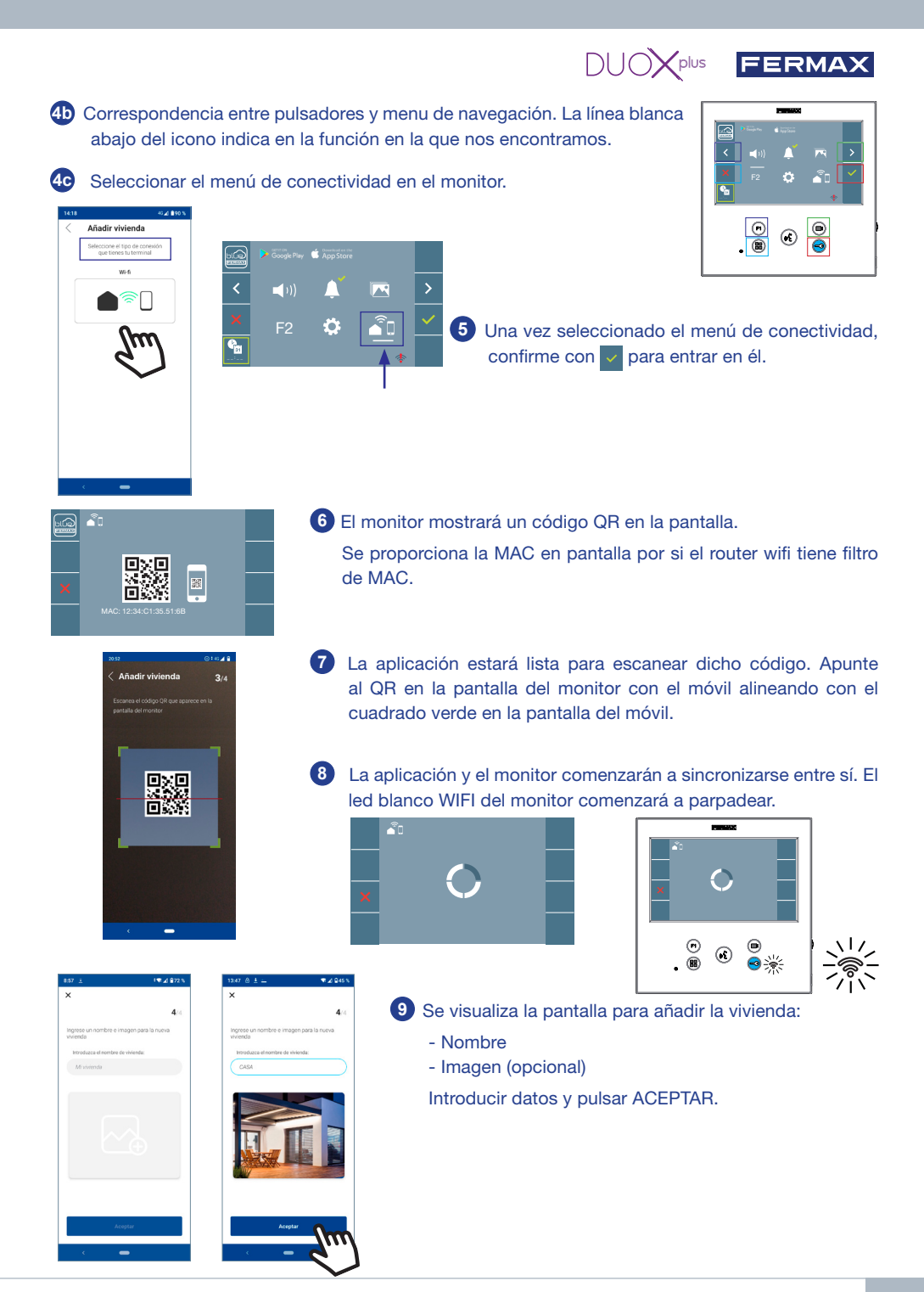

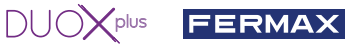

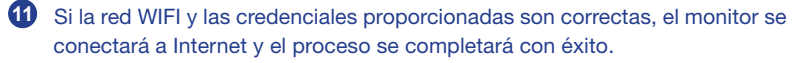

**12** La aplicación mostrará la nueva vivienda vinculada como disponible y conectada (tick verde  $\vee$ ) y el monitor mostrará el resultado de la conexión como exitoso. El led blanco WIFI permanecerá encendido ahora.

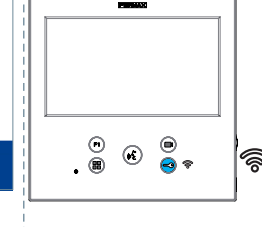

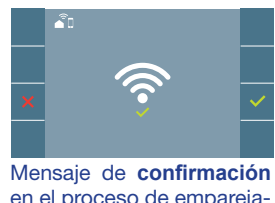

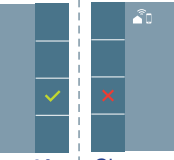

en el proceso de emparejamiento del monitor.

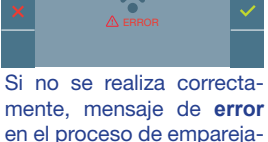

miento del monitor.

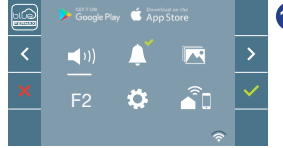

**13** Una vez conectado, si se abre nuevamente el menú de usuario en el monitor, mostrará la intensidad de la señal WIFI en la parte inferior derecha.

Niveles de intensidad del icono de señal wifi mostrado en el menú:

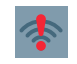

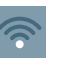

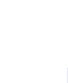

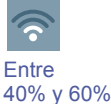

Entre 60% y 80%

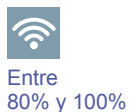

Entre 0% y 20% o monitor no emparejado. Entre 20% y 40%

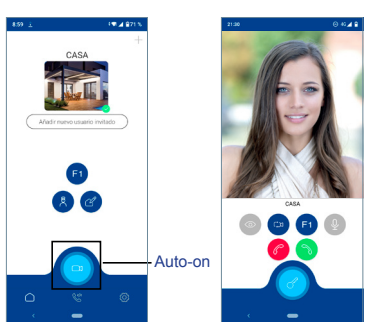

**14** Para probar el desvío de llamadas, el usuario puede realizar un autoencendido y ver que se conecta con la placa de calle, (siempre y cuando no esté en uso).

*Nota: Este capítulo presenta los conceptos más básicos para la rápida puesta en marcha, para más información descargar el manual Aplicación DUOX PLUS Blue para móvil cod. 970156 en www.fermax.com.*

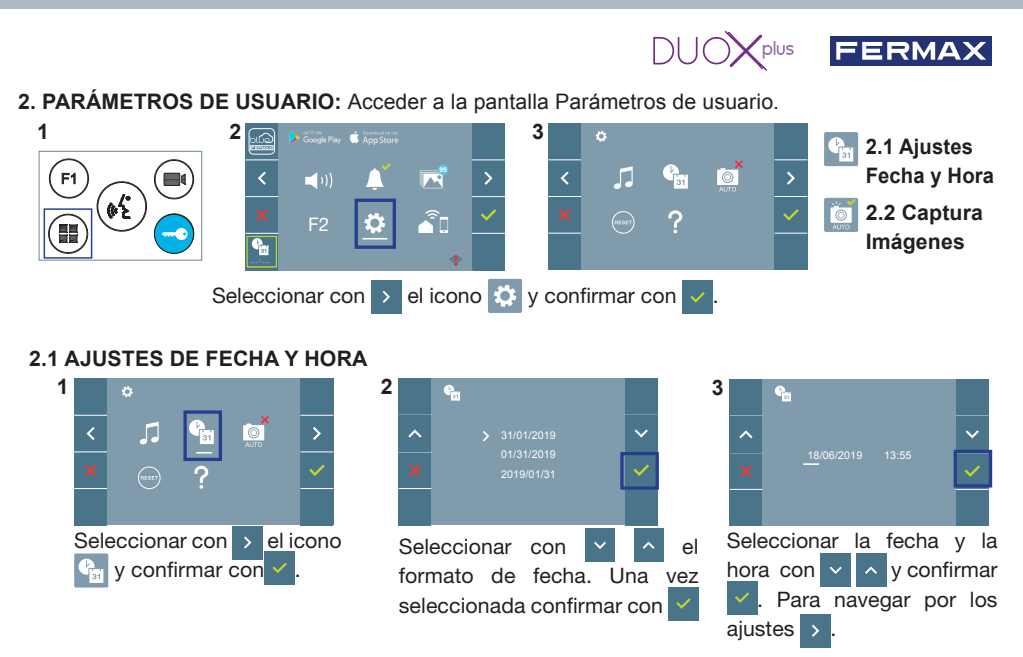

Fecha sin programar: 01/01/2019 (por defecto). El icono  $^{\bullet}$  aparecerá indicando que la fecha no es correcta (fecha por defecto). Al perder la alimentación vuelve a la fecha por defecto. *Nota: Si se captura una imagen con la fecha sin programar mostrará el icono .* Iconos de notificación

de fecha sin programar:

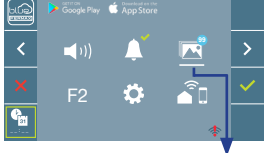

Visualización de imágenes

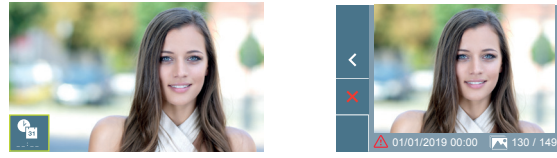

#### **Pantalla Menú de usuario Pantalla Comunicación Pantalla Visualización de imágenes**

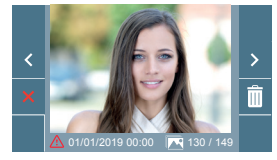

### **2.2 ACTIVACIÓN / DESACTIVACIÓN CAPTURA DE IMÁGENES**

El monitor puede realizar una foto automática a los 3 segundos de recibir una llamada de una placa de calle. Por la legislación de protección de datos ((EU) 2016/679) de la Unión Europea puede restringirse la captura de imágenes. Por defecto está desactivada, se puede activar desde el monitor bajo su responsabilidad.

Así mismo podría obligar a colocar junto a la placa de calle un cartel indicando que el monitor puede capturar imágenes. Puede descargarlo en *https://www.fermax.com/spain/corporate/utilidades.html.*

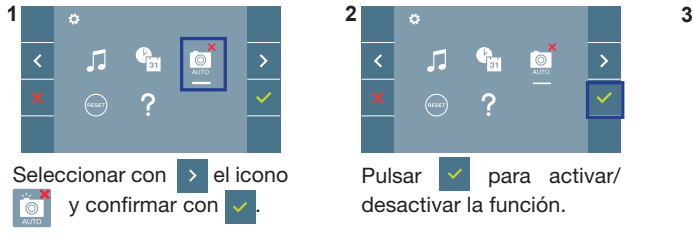

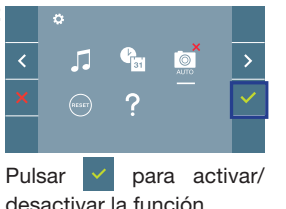

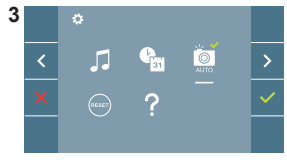

#### VEOXL)  $DUDX$ plus FERMAX START GUIDE FOR **DUOX PLUS WIFI VEO XL MONITOR**  $\alpha$ n **CONTROL BUTTONS** Digital menu for internal parameter settings and configuration. 鼺 (When the monitor has already been programmed) In conversation, press to open the door. In standby, call to guard unit (if applicable).  $F1$ Auxiliary function, (contact your installer). In standby, press and it displays the option of auto-on with  $\frac{\odot}{\odot}$  $\odot$ different panels. By sequentially pressing Panel 0, Panel 1, € General Panel, (depending on the available panels).  $\left( \bigodot$ Audio activation and hang-up (hands-free functions). Inductive loop label (depending on the Potentiometer. Ring tone volume setting. model) ∋ • On standby: Melody volume. • Conversation in progress: Upstream audio setting. ଳେ WIFI VEO XL monitor incorporates an OSD menu that is  $(|v\rangle)$ managed via the monitor´s push buttons. The icons displayed Ö. are managed with the corresponding buttons located on the F2

monitor. The white line at the bottom of the icon indicates the function that is currently in effect.

Select with  $\rightarrow$   $\frac{1}{s}$  the desired icon and confirm with  $\rightarrow$ 

# **CONFIGURING AS MASTER PANEL**

**Press the SW1** button 3 consecutive times quickly. After 2 seconds, a confirmation tone is heard, and the master **panel** is activated. Once having completed the monitors' programming, we recommend deactivate the MASTER **panel by pressing the SW1** button 3 consecutive times.

# **HOW TO PROGRAM WIFI VEO XL MONITOR**

# **1. INSTALL**

# **Monitor powered for the first time.**

The blue led blinking slowly indicates that the monitor has not been programmed.

# **2. ENTER PROGRAMMING MENU**

Press the  $\left( \frac{m}{m} \right)$  button to access the «programming menu».

# PROGRAMMING **FROM THE PANEL**

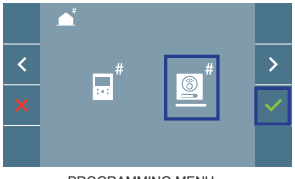

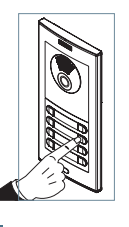

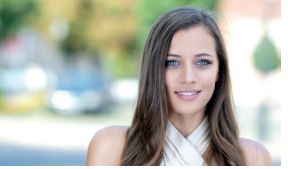

- ම  $\circledast$ 

PROGRAMMING MENU

Select the  $\frac{1}{2}$  icon and confirm with  $\frac{1}{2}$ , (you hear a beep in the monitor).

Enter the calling code for this monitor from the panel (calling code for this monitor). A different call tone sounds, confi rming the monitor´s programming. After a few seconds the monitor returns to standby.

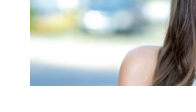

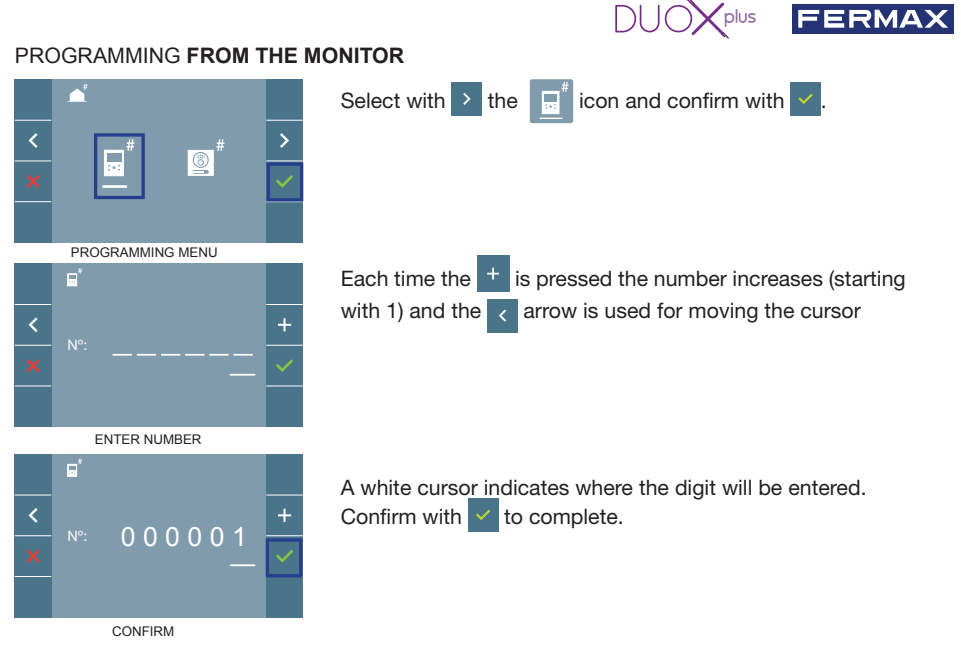

### **3. MONITOR SETTINGS VIDEO** SETTINGS

With an image on the monitor, by pressing the button  $\left(\bigcirc$  (or upon receiving a call without establish communication), press the  $(m)$  key to show the video settings.

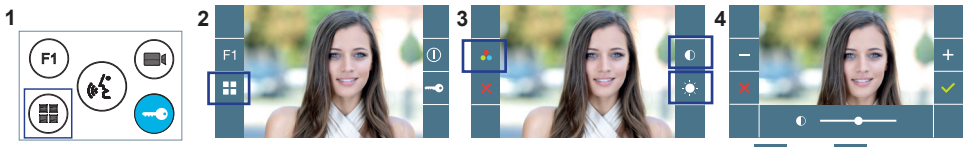

Select the settings option and increase or decrease with  $\mathbf{a}$  and  $\mathbf{b}$ 

# **AUDIO** SETTINGS

While the audio channel is open, press the  $\left(\frac{m}{m}\right)$  button and a menu screen appears for this setting.

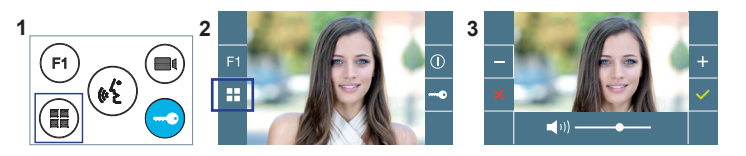

Increase or decrease with and  $\Box$ , until obtaining the desired regulation.

*Notice: Maximum conversation time: 90 seconds.*

# **MONITOR TECHNICAL CHARACTERISTICS** (OSD TFT 7" Screen)

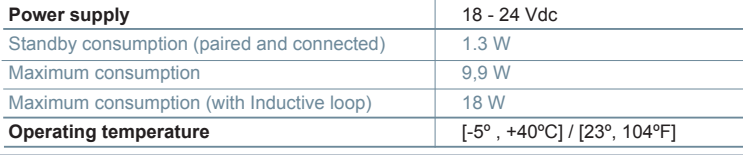

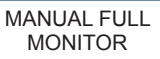

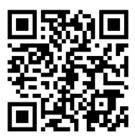

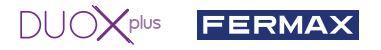

### **USER SETTINGS**

### 1. **PAIRING. Call divert.**

The VEO XL WIFI DUOX PLUS monitor allows access to new Fermax services, such as call divert, through its own cloud. To use this service, the monitor must first be connected to the Internet through a pairing process.

To do this, use the Blue app, which is available on Google Play or the Apple App Store.

#### **Monitor settings. Pairing process.**

The monitor pairing process, using the Blue app, can begin once the user has registered and logged in. **The DUOX PLUS monitor is only compatible with 2.4GHz WiFi.**

**How to connect the monitor to the Internet.**

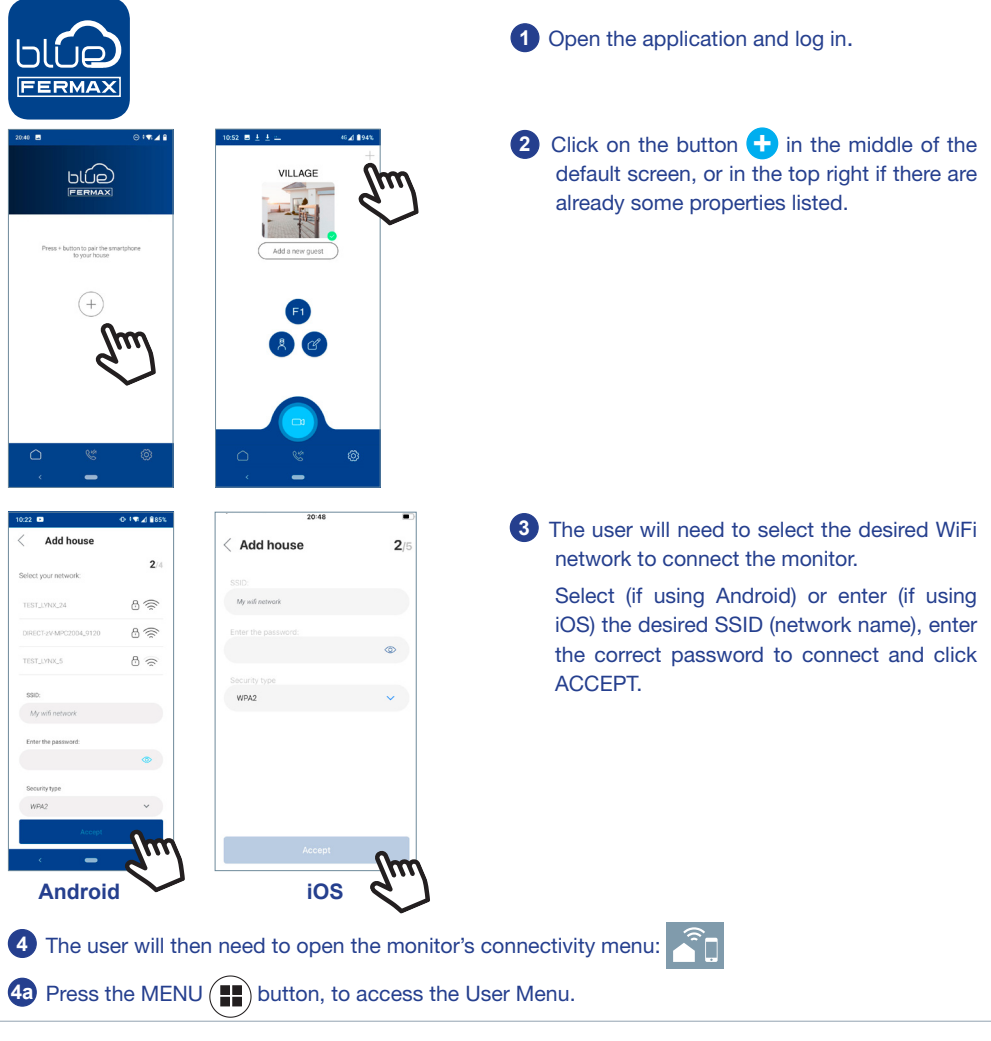

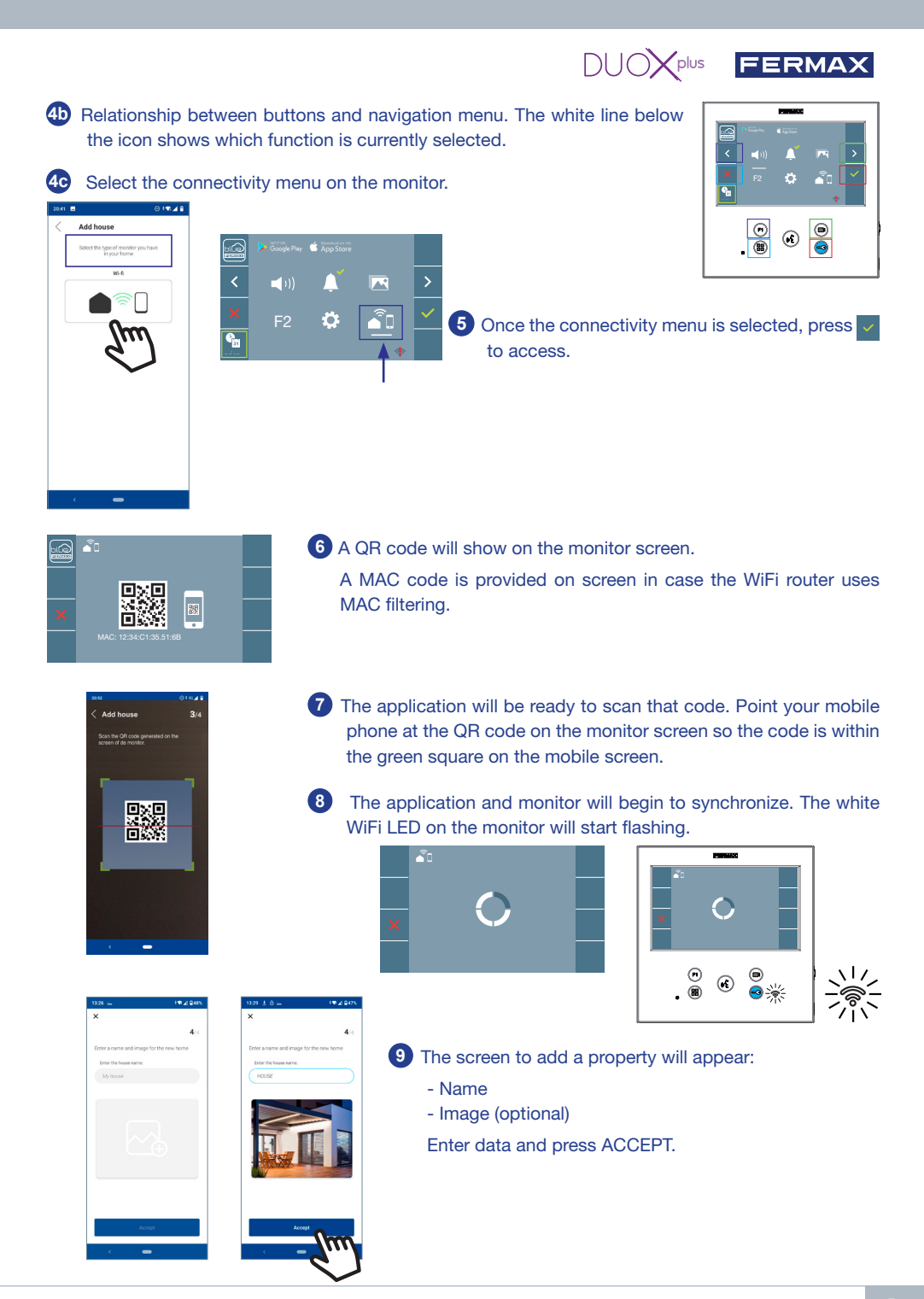

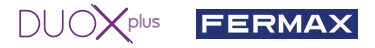

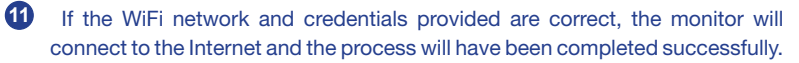

HOUSE

**12** The application will show the new linked house as available and connected (green tick  $\vee$ ) and the monitor will show that connection was successful. The white WiFi led will stay now stay on.

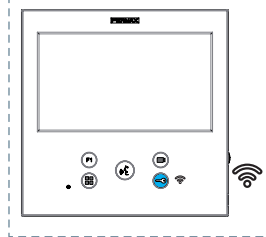

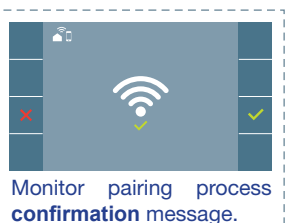

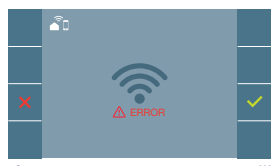

An **error** message will appear in the monitor pairing process if there is a problem.

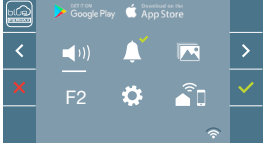

**13** Once connected, the WiFi signal strength will appear in the bottom right of the monitor user menu.

WiFi signal strength icons displayed in the menu:

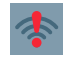

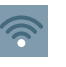

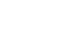

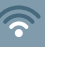

Between 0% and 20% or monitor not paired.

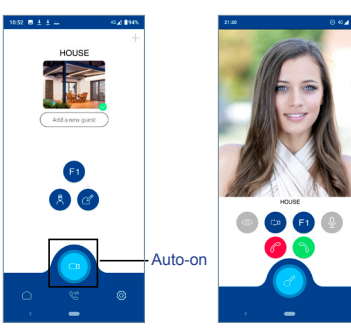

Between 20% – 40%

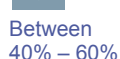

Between 60% – 80%

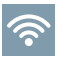

Between 80% – 100%

**14** To test the call divert function, the user can select auto-on and see whether it connects to the outdoor panel, (as long as it is not in use).

*Note: This section goes through the most basic steps in quick commissioning. For more information, please download the DUOX PLUS Blue mobile application manual, code: 970156 at www.fermax.com.*

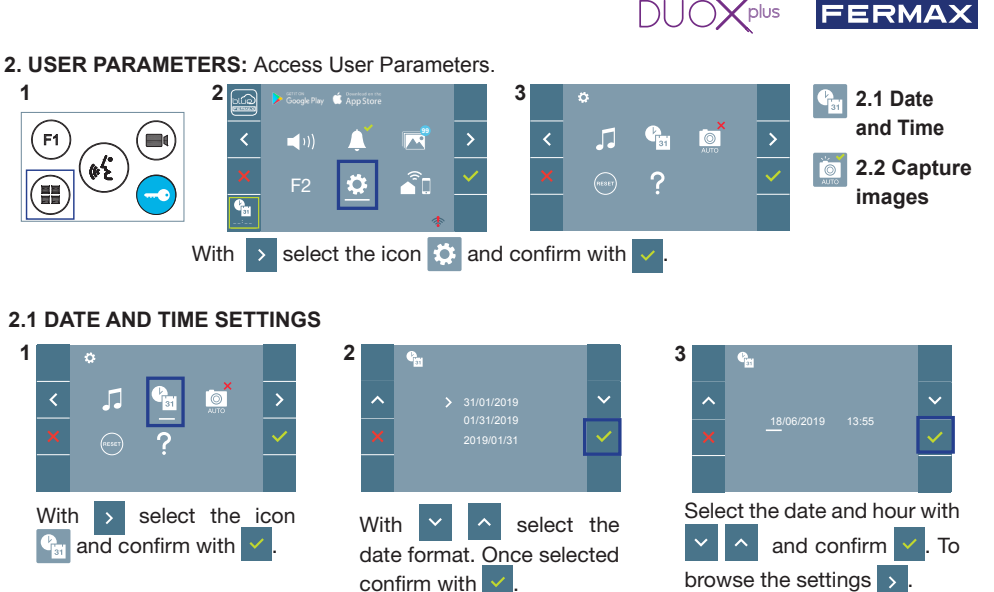

Date not set: 01/01/2019 (default). The icon  $\frac{P_{\text{min}}}{\frac{P_{\text{min}}}{P_{\text{min}}}$  appears indicating that the date is not correct (default date). Upon losing power, it returns to the default date.

**Note:** If an image is captured with the date not yet set, the following icon appears  $\Lambda$ 

Notification icons for a date not set:

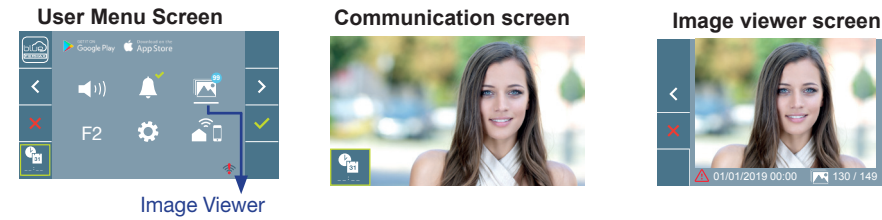

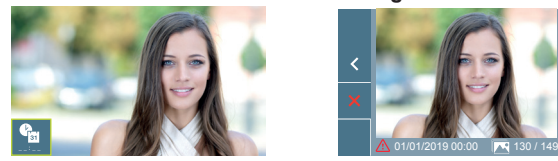

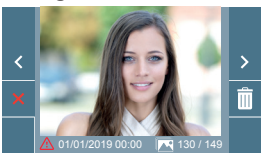

# **2.2 ACTIVATION / DEACTIVATION OF VIDEO CAPTURE**

The monitor can take an automatic picture within 3 seconds of receiving a call from an outdoor panel. According to the European Union legislation about data protection ((EU) 2016/679), the capture of images may be restricted. This feature is deactivated by default in all monitors, although can be activated at your own responsibility.

Furthermore, the legislation may force to place a sign next to door stations, indicating that monitors can capture images. You can download it at *https://www.fermax.com/intl/en/corporate/utilities.html.*

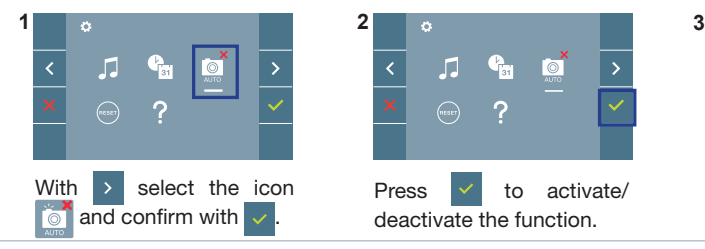

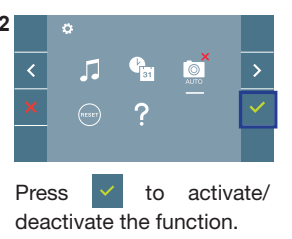

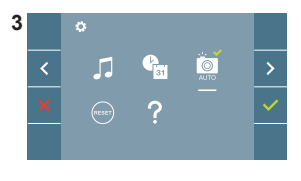

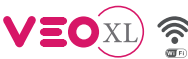

# GUIDE DE MISE EN MARCHE DU **MONITEUR VEO XL WIFI DUOX PLUS. BOUTONS DE COMMANDE**

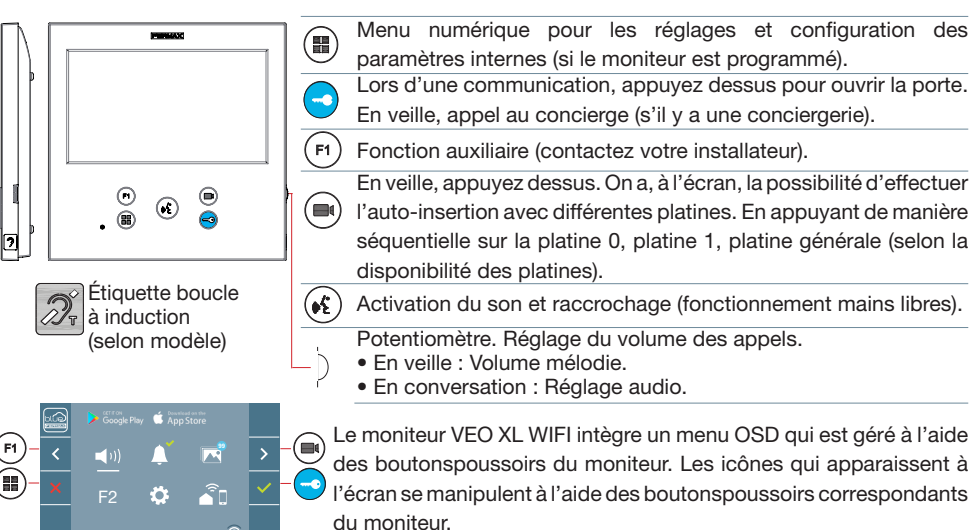

La ligne blanche sous l'icône indique la fonction dans laquelle nous nous trouvons.

Sélectionnez avec  $\rightarrow$  /  $\leftarrow$  l'icône désiré et validez à l'aide de  $\sim$  .

# **CONFIGURATION EN TANT QUE PLATINE MASTER**

**Appuyez sur le bouton SW1** rapidement 3 fois de suite. Au bout de 2 secondes, une tonalité de confirmation est émise et la platine **master** est activée. Une fois la programmation des moniteurs terminée, il est recommandé désactivez la platine MASTER **en appuyant sur le bouton SW1** 3 fois de suite.

# **COMMENT PROGRAMMER LE MONITEUR VEO XL WIFI**

# **1. INSTALLATION**

# **Moniteur alimenté pour la première fois.**

La DEL bleu qui clignote lentement indique que le moniteur n'est pas programmé.

# **2. ENTRER DANS LE MENU PROGRAMMATION**

Appuyez sur le bouton ( $\blacksquare$ ) pour accéder au « menu de programmation».

# PROGRAMMATION **À PARTIR DE LA PLATINE**

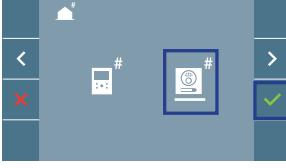

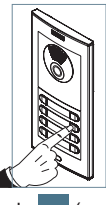

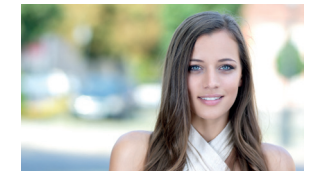

MENU PROGRAMMATION

Sélectionnez l'icône  $\overline{e}$  et validez à l'aide de  $\overline{\vee}$  (un bip est émis au niveau du moniteur).

Appuyez, sur la platine, sur le bouton-poussoir correspondant (code d'appel pour ce moniteur). Une tonalité d'appel différente est émise, ce qui confirme que le moniteur est programmé. Au bout de quelques secondes, le moniteur retourne en veille.

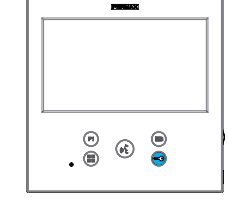

 $DUOX^{plus}$  FERMAX

fr.

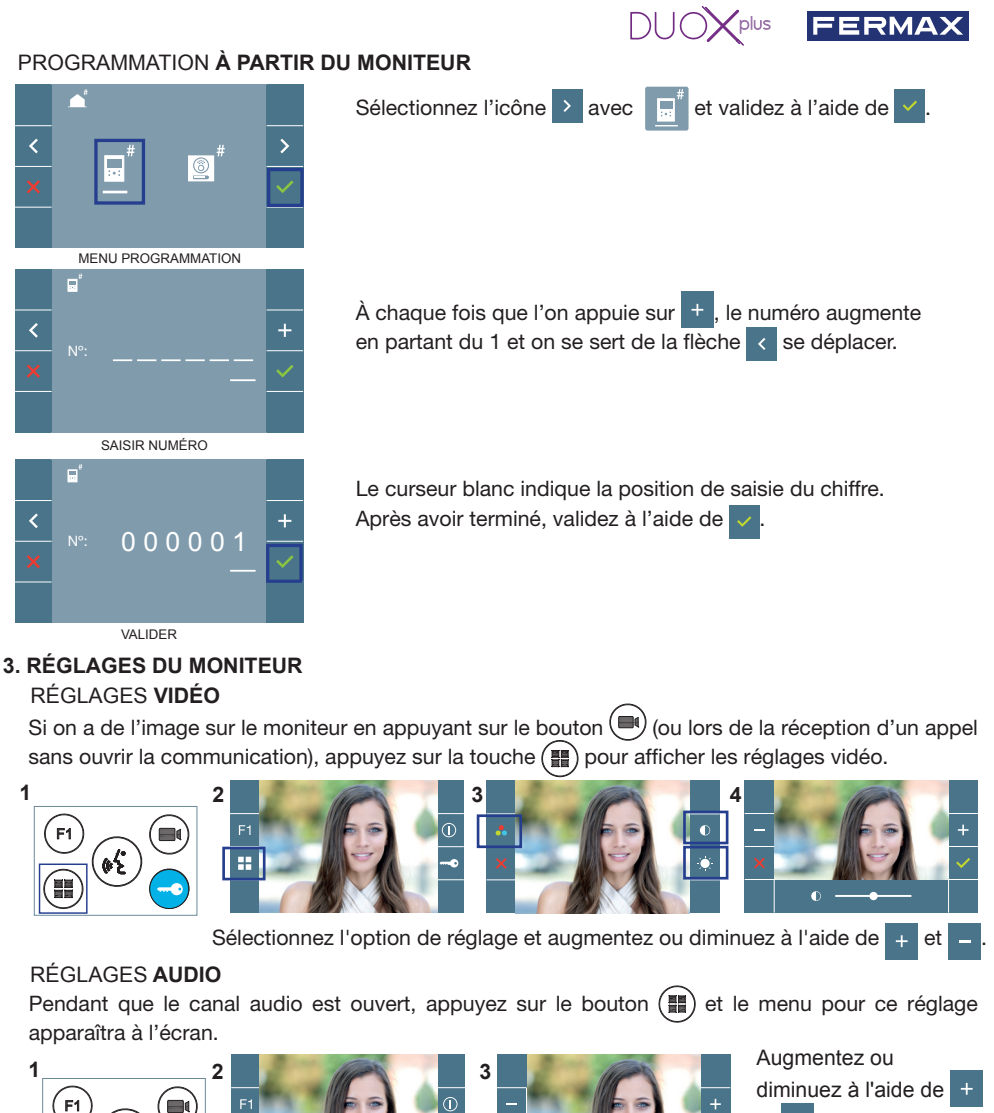

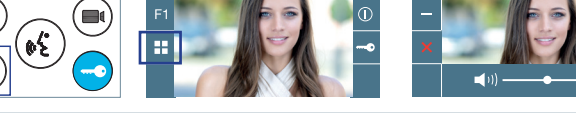

et = jusqu'à obtenir le réglage souhaité.

*Remarque : temps maximal de communication : 90 secondes.*

# **CARACTÉRISTIQUES TECHNIQUES MONITEUR** (écran OSD TFT 7")

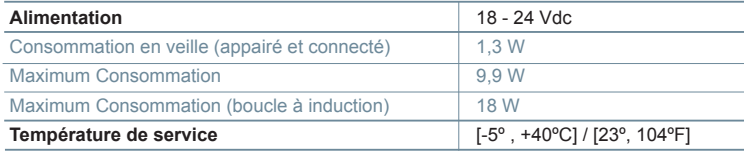

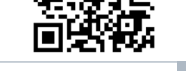

**MONITEUR** 

MANUEL<br>COMPLET MON

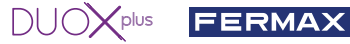

# **PARAMÈTRES DE L'UTILISATEUR**

#### 1. **APPAIRAGE. Transfert d'appel.**

Le moniteur VEO XL WIFI DUOX PLUS permet d'accéder aux nouveaux services offerts par Fermax via son propre cloud comme le transfert d'appel. Afin de pouvoir profiter de ce service, la première étape est de connecter le moniteur à internet via le processus d'appairage.

Pour ce faire, vous devez utiliser l'application Blue disponible sur Google Play ou sur l'Apple Store.

#### **Réglages du moniteur. Processus d'appairage.**

Une fois que l'utilisateur s'est enregistré et connecté à l'application Blue, nous pouvons commencer le processus d'appairage du moniteur.

**Le moniteur DUOX PLUS ne prend en charge que le WIFI 2,4 GHz.**

**Étapes à suivre pour connecter le moniteur à Internet.**

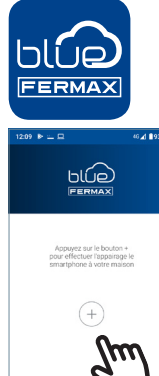

Annairage une maison

 $\overline{2}$  $A \otimes$  $A \otimes$  $A \approx$ 

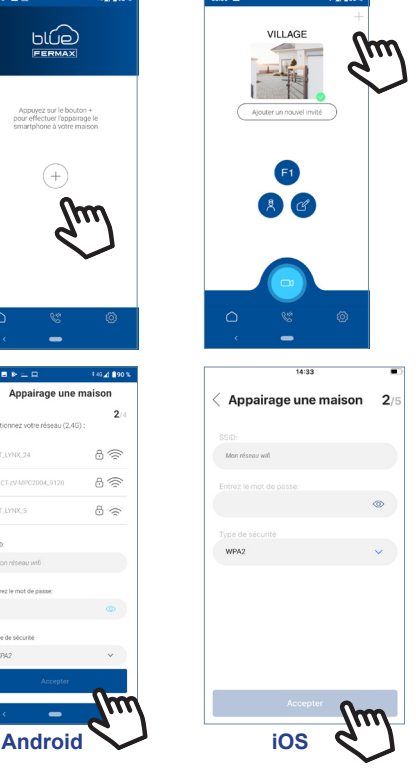

**1** Ouvrez l'application et connectez-vous.

**2** Cliquez sur le bouton **+** au centre de l'écran par défaut ou en haut à droite s'il y avait déjà des appartements disponibles.

**3** L'application demandera à l'utilisateur de sélectionner le réseau WIFI auquel il souhaite connecter le moniteur.

Sélectionnez (dans le cas d'Android) ou entrez (dans le cas d'iOS) le SSID (nom du réseau) souhaité, entrez le bon mot de passe pour vous connecter et cliquez sur ACCEPTER.

**4** L'application demandera à l'utilisateur d'ouvrir le menu de connectivité sur le moniteur :

**4a** Appuyez sur le bouton MENU ( $\blacksquare$ ) pour accéder à l'écran Menu utilisateur.

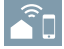

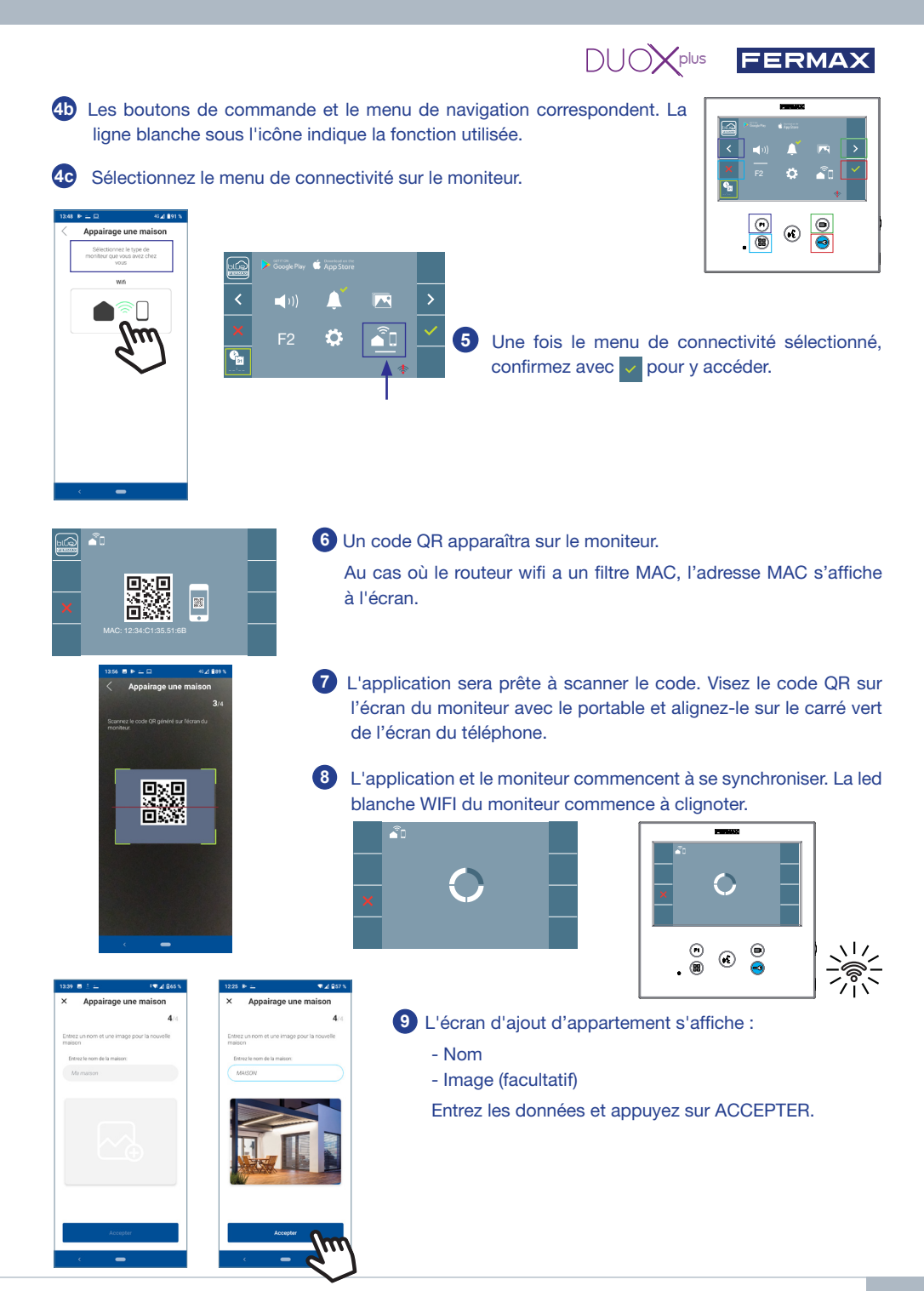

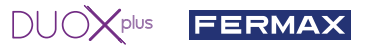

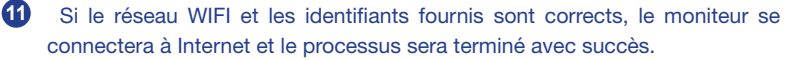

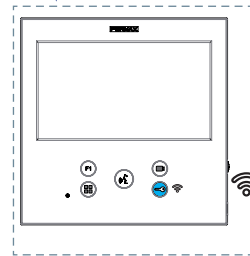

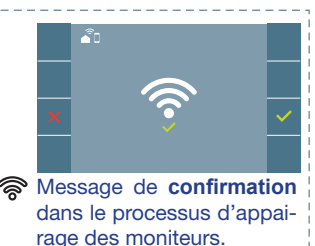

comme réussi. La led blanche WIFI reste allumée.

**12** L'application affichera le nouvel appartement associé comme disponible et connecté (coche verte  $\blacktriangleright$ ) et le moniteur affichera le résultat de la connexion

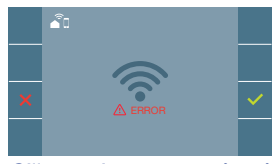

S'il ne s'est pas exécuté correctement, message d' **erreur** dans le processus d'appairage du moniteur.

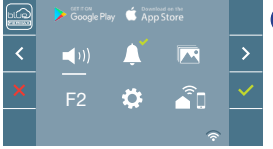

**13** Une fois connecté, l'intensité du signal WIFI s'affiche en bas à droite du menu de l'utilisateur s'il est ouvert à nouveau.

Niveaux d'intensité de l'icône du signal wifi affichée dans le menu :

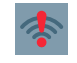

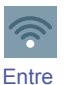

20% y 40%

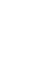

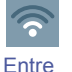

40% y 60%

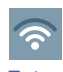

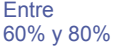

Entre 80% y 100%

Entre 0 % et 20 % ou moniteur non appairé.

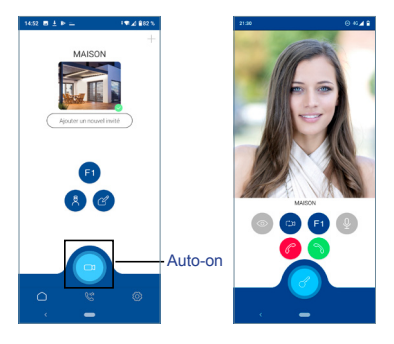

**14** Pour tester le transfert d'appel, l'utilisateur peut effectuer un auto-allumage et voir qu'il se connecte à la platine extérieure (tant qu'elle n'est pas en cours d'utilisation).

*Note : Ce chapitre présente les notions de base pour une mise en service rapide, pour plus d'informations, téléchargez le manuel Application DUOX PLUS Blue pour mobile code 970156 sur www.fermax.com.*

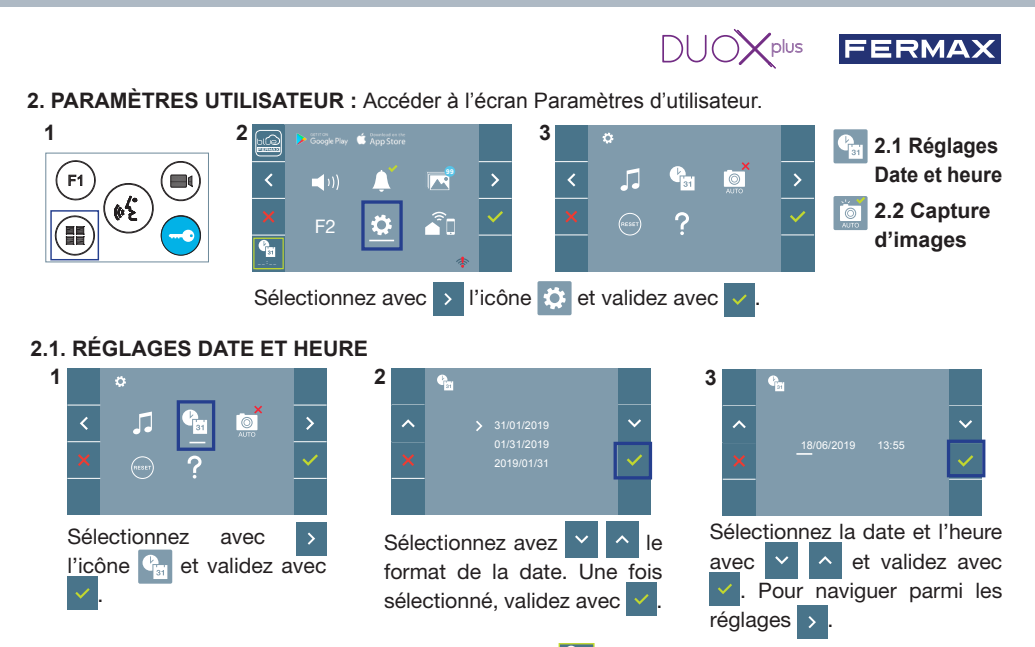

Date non programmée : 01/01/2019 (par défaut). L'icône <sup>e</sup> s'affiche en indiquant que la date n'est pas correcte (date par défaut). En cas de coupure, la date revient à celle par défaut.

*Remarque : si une image est capturée alors que la date n'est pas programmée, l'icône s'affichera.*

Icônes de notification de date non programmée :

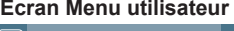

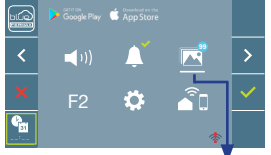

Visualisation des images

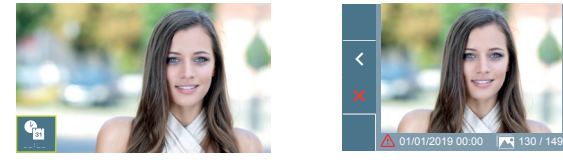

#### **Écran Menu utilisateur Écran Communication Écran Visualisation des images**

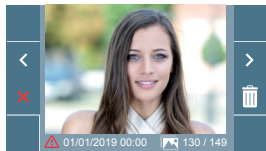

#### **2.2. ACTIVATION / DÉSACTIVATION CAPTURE DES IMAGES**

L'écran peut prend une photo automatique 3 secondes après avoir reçu un appel de la platine de rue. Conformément à la loi de protection des données (EU 2016/679) de l'Union Européenne, l'utilisation de la capture d'images du vidéophone peut être restreinte. Cette fonction est désactivée par défaut. Elle peut être activée depuis le moniteur sous votre responsabilité.

De la même façon, il peut être obligatoire de placer à côté de la platine de rue une pancarte indiquant que le moniteur peut capturer des images. Vous pouvez télécharger cette affiche sur le site suivant : *https://www.fermax.com/intl/fr/corporate/utilites.html.*

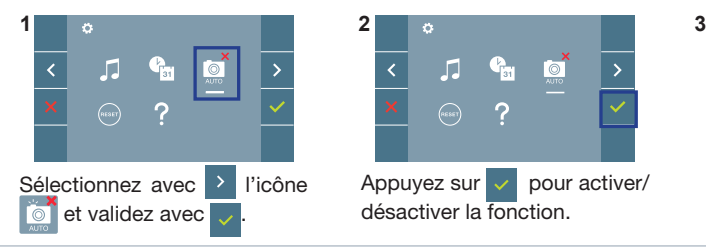

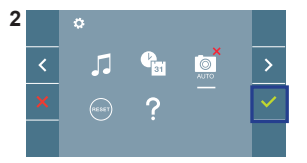

Appuyez sur  $\vee$  pour activer/ désactiver la fonction.

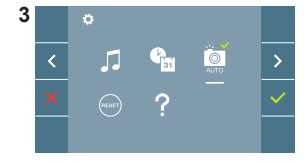

# VEOXL) ?

# SCHNELLANLEITUNG **DUOX PLUS WIFI VEO XL MONITOR BEDIENTASTEN**

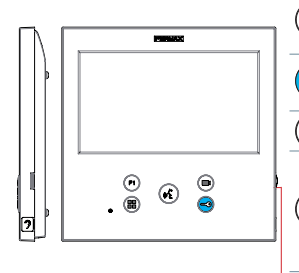

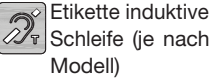

Digitales Menü zur Vornahme der Einstellung und Konfi guration der 儡 internen Parameter. (Falls der Monitor programmiert ist).

 $DUDX<sub>plus</sub>$  FERMAX

- Im Sprechmodus drücken, um die Tür zu öffnen. Im Bereitschaftsmodus kann der Portier angerufen werden (falls eine Portierzentrale vorhanden ist).
- $r_{F1}$ Zusatzfunktion (fragen Sie den Installateur).

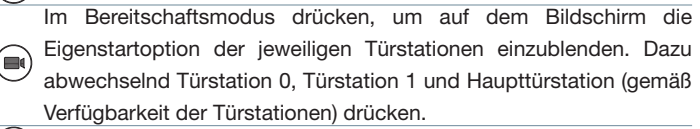

- Aktivierung Audio- und Aufl egenfunktion (Freisprechbetrieb).
	- Potentiometer. Einstellung der Ruftonlautstärke.
	- Im Standby: Einstellung der Melodie-Lautstärke.
	- Im Gespräch: Einstellung des Upstream Audio.

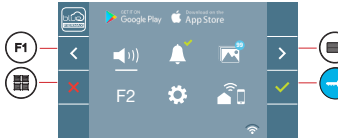

Der WIFI VEO XL Monitor enthält ein OSD-Menü, das über die Monitortasten bedient werden kann. Die auf dem Bildschirm angezeigten Symbole werden mit den entsprechenden Monitortasten bedient.

Die weiße Linie unter dem Symbol zeigt die aktuelle Funktion an.

Mittels das Symbol  $\rightarrow$  /  $\leftarrow$  wählen gewünschte icon und mit bestätigen

# **KONFIGURATION ALS MASTER-TÜRSTATION**

**Die SW1-Taste** dreimal schnell hintereinander drücken. Nach Ablauf von zwei Sekunden ertönt ein Bestätigungston und die **Master-**Türstation wird aktiviert. Nachdem die Programmierung der Monitore beendet ist, empfehlen wir durch **dreimaliges Drücken der SW1-Taste** die MASTER-Türstation deaktivieren.

# **PROGRAMMIERUNG DES WIFI VEO XL MONITORS**

# **1. INSTALLIEREN**

**Erstmaliges Anschließen des Monitors an den Strom.** Die blau langsam blinkende LED zeigt an, dass der Monitor noch nicht programmiert wurde**.**

# **2. MENÜ PROGRAMMIERUNG AUFRUFEN**

Die Taste ( $\Box$ ) drücken, um den "Programmiermodus" aufzurufen.

# PROGRAMMIERUNG **ÜBER DIE TÜRSTATION**

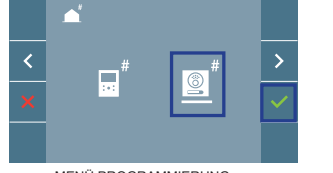

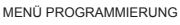

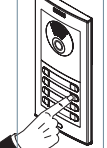

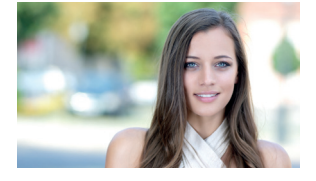

 $\circ$   $\circ$   $\circ$ 

Das Symbol  $\bullet$  auswählen und mit  $\vee$  bestätigen (der Monitor gibt einen Signalton aus).

An der Türstation die entsprechende Taste drücken (Klingelkode für diesen Monitor). Ein unterschiedlicher Klingelton signalisiert dabei, dass der Monitor programmiert wurde. Nach Ablauf von einigen Sekunden kehrt der Monitor in den Bereitschaftsmodus zurück.

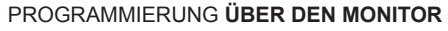

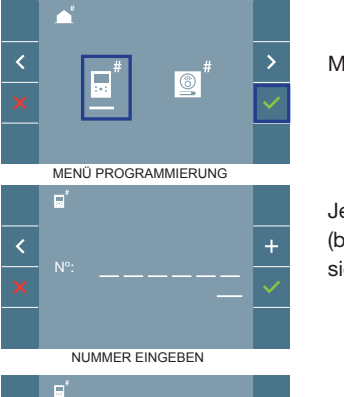

Mittels  $\rightarrow$  das Symbol  $\mathbb{R}^n$  wählen und mit  $\rightarrow$  bestätigen.

**DUOY**plus **FERMAX** 

Jedes Mal, wenn + gedrückt wird, nimmt der Zahlenwert (beginnend bei 1) um 1 zu. Mithilfe der Pfeiltaste  $\left\langle \right\rangle$  skann man sich zur nächsten Zeile bewegen.

Der weiße Cursor zeigt die Ziffer an, die geändert werden kann. Mit v bestätigen, nachdem der Vorgang beendet ist.

### **BESTÄTIGEN 3. MONITOREINSTELLUNGEN**

Nº: 0 0 0 0 0 1

# **VIDEOEINSTELLUNGEN**

Wenn ein Bild auf dem Monitor eingeblendet wird (oder bei einem eingehenden Anruf ohne die Kommunikation zu starten) zuerst die Taste (■) und anschließend die Taste (■) drücken, um die Videoeinstellungen einzublenden.

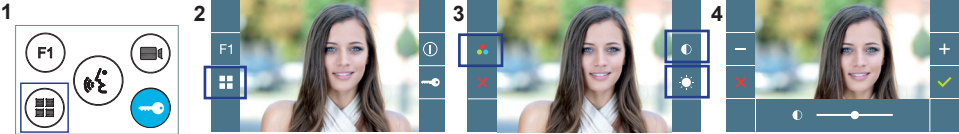

Die gewünschte Option auswählen und die Einstellungen mit den Tasten  $\pm$  und  $\pm$  erhöhen oder verringern.

#### **AUDIOEINSTELLUNGEN**

Während der Audiokanal geöffnet ist, die Taste ( $\equiv$ ) drücken, um die Menüfunktionen dieser Einstellung aufzurufen.

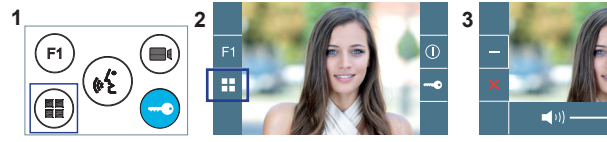

Mithilfe der Tasten  $\overline{a}$  und  $\overline{a}$  können die Einstellungen entsprechend angepasst werden.

*Hinweis: Maximale Gesprächsdauer: 90 Sekunden.*

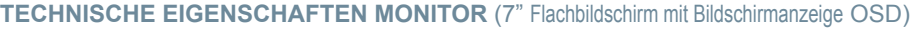

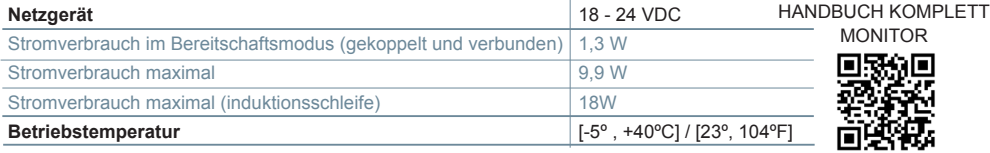

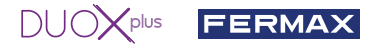

# **BENUTZER-EINSTELLUNGEN**

#### 1. **PAIRING. Rufweiterleitung.**

Der VEO XL WIFI DUOX PLUS Monitor ermöglicht über eine eigenen Cloud den Zugriff auf neue von Fermax angebotene Services, wie z.B. die Rufweiterleitung. Um diesen Service in Anspruch nehmen zu können ist der erste Schritt, den Monitor über den sogenannten Pairing-Prozess mit dem Internet zu verbinden.

Hierzu ist es erforderlich, die Blue App zu verwenden, die im Google Play oder Apple Store verfügbar ist.

#### **Monitor-Einstellungen. Pairing-Prozess.**

Mit Hilfe der Blue-App und nachdem sich der Benutzer registriert und eingeloggt hat, können wir mit dem Pairing des Monitors beginnen.

#### **Der DUOX PLUS-Monitor ist nur mit WIFI 2,4GHz kompatibel.**

**Vorgehensweise zur Verbindung des Monitors mit dem Internet.**

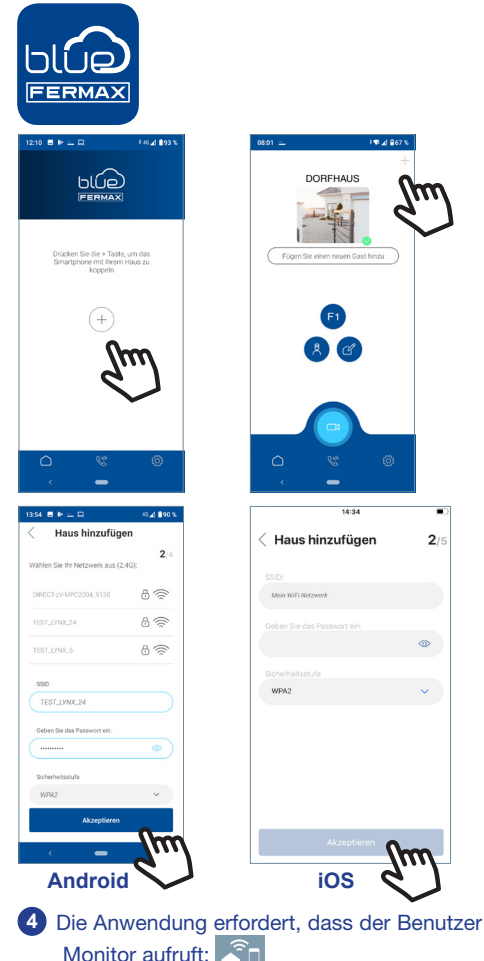

**1** Starten Sie die Anwendung und melden Sie sich an.

**<sup>2</sup>** Klicken Sie auf die Schaltfläche **+** in der Mitte des Standardbildschirms oder oben rechts, wenn bereits einige Wohnungen verfügbar waren.

**3** Die Anwendung erfordert, dass der Benutzer das gewünschte WLAN-Netzwerk für den Anschluss des Monitors auswählt.

Wählen Sie (bei Android) oder geben Sie (bei iOS) die gewünschte SSID (Netzwerkname) ein, geben Sie das richtige Passwort für die Verbindung ein und klicken Sie auf AKZEPTIEREN.

**4** Die Anwendung erfordert, dass der Benutzer das Konfigurationsmenü für die Verbindung auf dem Monitor aufruft:

**4a** Durch Drücken der MENÜ-Taste ( $\blacksquare$ ) gelangen Sie zum Benutzermenü-Bildschirm.

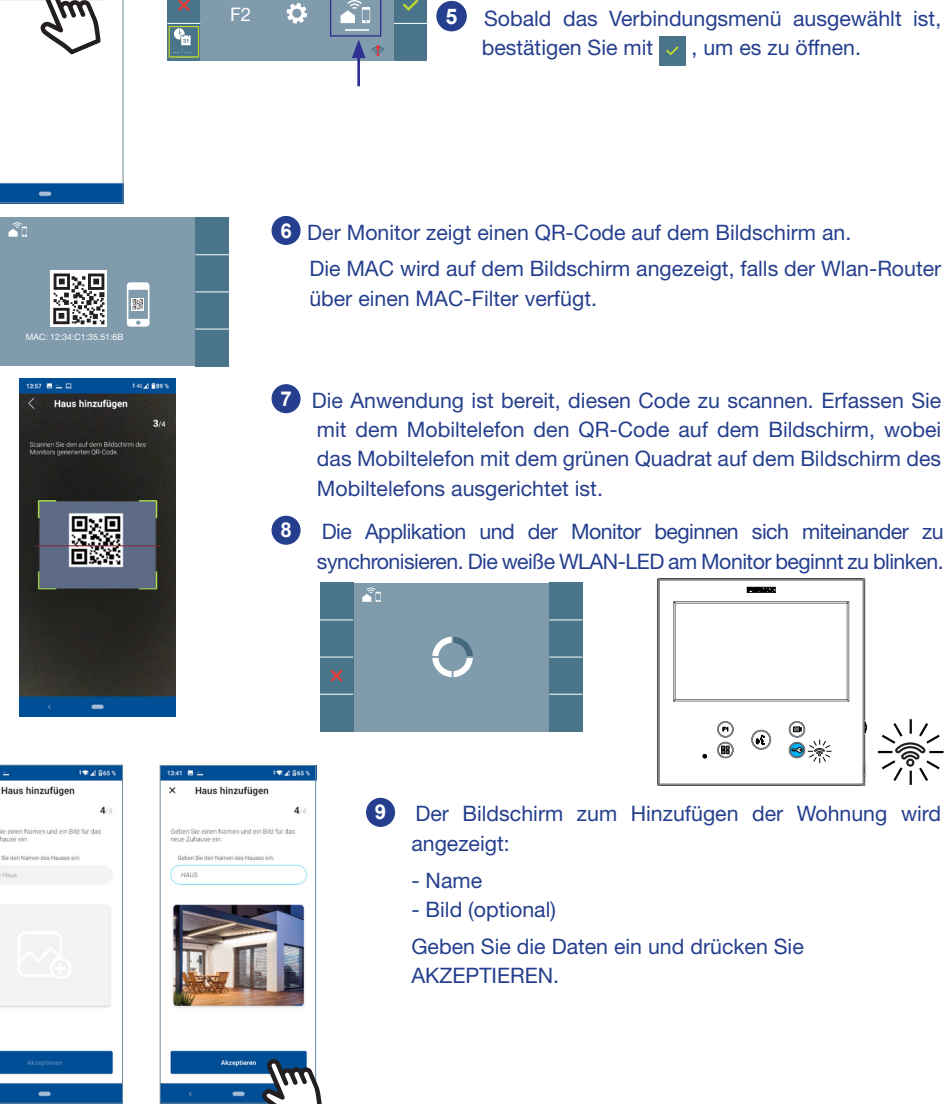

unter dem Symbol zeigt die Funktion an, in der wir uns befinden.

**4c** Wählen Sie das Einstellungsmenü für die Verbindung auf dem Monitor aus.

**A** 

 $\blacktriangleleft$  i))

Haus hinzufüger Wählen Sie den Monit<br>den Sie zu Hause ha

ಷಾ

**4b** Zuordnung zwischen Drucktasten und Navigationsmenü. Die weiße Linie

F2  $\frac{1}{2}$ 

**FERMAX** 

 $DUOX<sub>plus</sub>$ 

mit dem Mobiltelefon den QR-Code auf dem Bildschirm, wobei das Mobiltelefon mit dem grünen Quadrat auf dem Bildschirm des

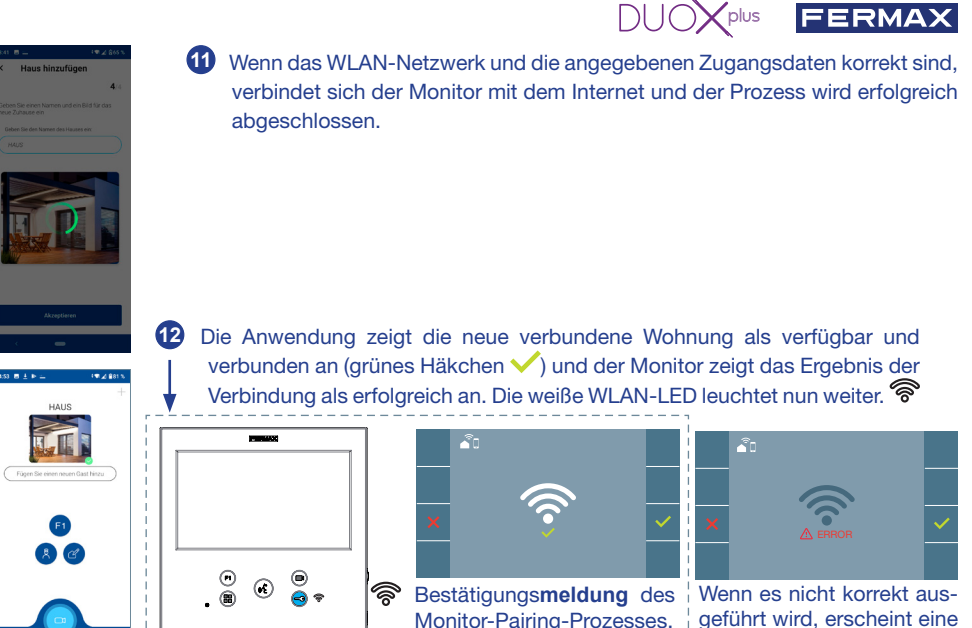

geführt wird, erscheint eine **Fehlermeldung** des Monitor-Pairing-Prozesses.

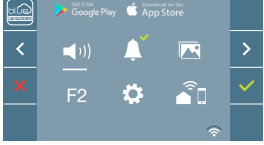

**13** Sobald die Verbindung hergestellt ist, wird bei erneutem Aufrufen des Benutzermenüs unten rechts auf dem Monitor die Stärke des WLAN-Signals angezeigt.

Intensitätsstufen des im Menü angezeigten WLAN-Signalsymbols:

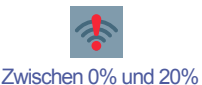

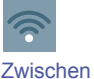

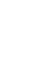

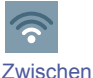

40% und 60%.

Zwischen 60% und 80%

Zwischen 80% und 100%.

 $\overline{a}$ Auto-on

oder nicht gekoppelter Monitor. 20% und 40%

**14** Um die Rufweiterleitung zu testen, kann der Benutzer eine automatische Einschaltung durchführen und nachvollziehen, dass er sich mit der Türstation im Außenbereich verbindet (sofern sie nicht in Gebrauch ist).

*Hinweis: In diesem Kapitel werden die wichtigsten Grundlagen für eine schnelle Inbetriebnahme beschrieben. Weitere Informationen finden Sie im DUOX PLUS Blue Application Handbuch für mobile Anwendungen. Code 970156 unter www.fermax.com.*

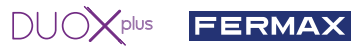

**2. PARAMETEREINSTELLUNGEN DES BENUTZERS:** Aufrufen des Menüs Benutzerparameter.

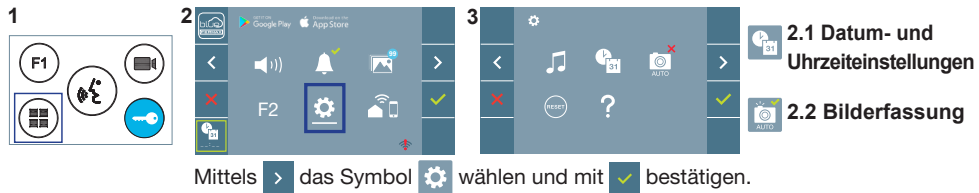

### **2.1 DATUM- UND UHRZEITEINSTELLUNGEN**

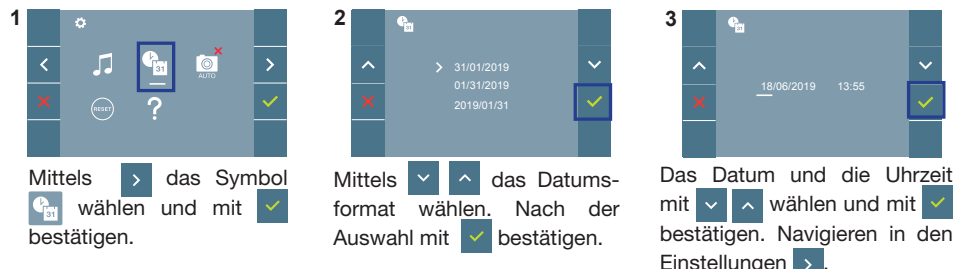

Daten ohne Programmierung: 01/01/2019 (standardmäßig). Das Symbol <sup>en</sup> wird eingeblendet und zeigt an, dass das Datum nicht richtig ist (standardmäßiges Datum). Bei Unterbruch der Stromversorgung wird das standardmäßige Datum wiederhergestellt.

*Hinweis: Falls ein Bild aufgenommen wird, ohne dass ein Datum einprogrammiert ist, wird das Symbol angezeigt.* Symbole bei Datum ohne Programmierung.

#### **Bildschirm Benutzermenü Kommunikationsbildschirm Bildschirm Bildanzeige**

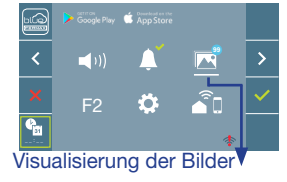

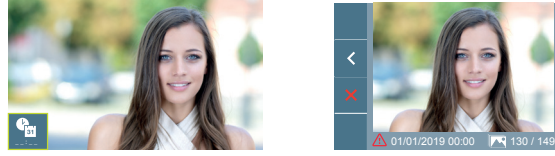

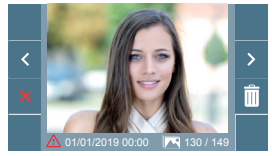

#### **2. 2 AKTIVIERUNG / DEAKTIVIERUNG DER BILDAUFNAHME**

Der Monitor kann 3 Sekunden nach Anrufeingang von einer Türstation automatisch ein Bild aufnehmen. Aufgrund der Datenschutzverordnung (EU 2016/679) der Europäischen Union kann die Aufnahme von Bildern eingeschränkt werden. Im Auslieferungszustand ist diese Funktion deaktiviert, kann aber auf eigene Verantwortung aktiviert werden.

Ebenfalls könnte diese Verordnung zwingend vorschreiben, dass ein Warnschild neben der Türstation zu platzieren ist, welches auf die Bildspeicherfunktion des Monitors hinweist. Ein solches Musterschild können Sie sich von *https://www.fermax.com/intl/de/pro/online-support.html* downloaden.

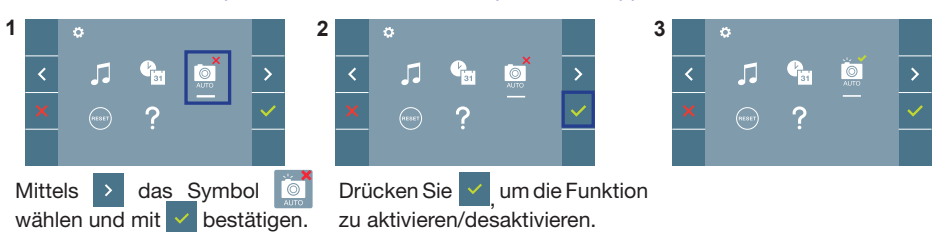

# VEOXL)

# GUIA DE INICIAÇÃO DO **MONITOR VEO XL WIFI DUOX PLUS BOTÕES DE CONTROLO**

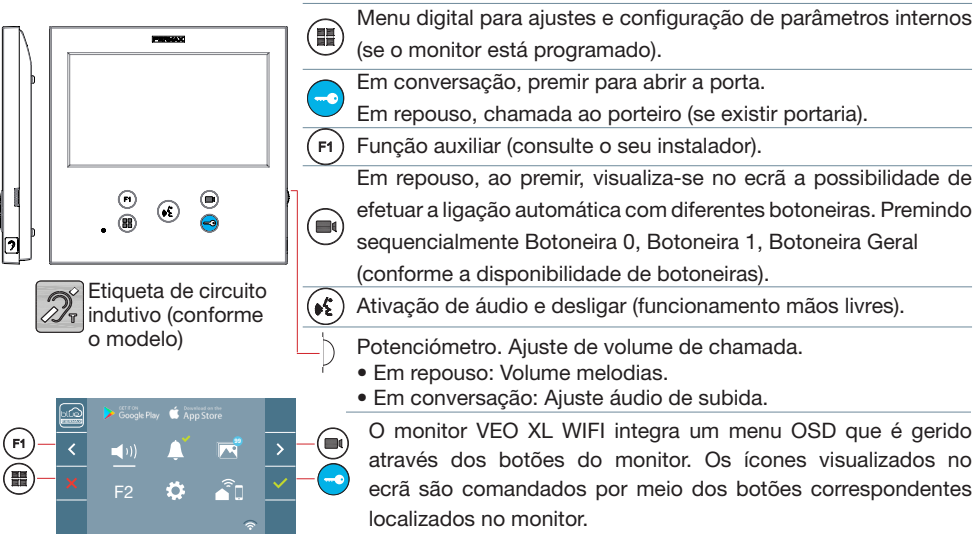

A linha branca debaixo do ícone indica a função em que nos encontramos.

Selecionar com  $\rightarrow$  /  $\leftarrow$  o ícone desejado e confirmar com  $\sim$ 

# **CONFIGURAR COMO BOTONEIRA MASTER**

**Premir rapidamente o botão SW1** 3 vezes consecutivas. Passados 2 segundos, ouve-se um som de confi rmação, ativando-se a botoneira **master.** Depois de concluída a programação dos monitores, recomenda-se desativar a botoneira MASTER, **premindo o botão SW1** 3 vezes consecutivas.

# **COMO PROGRAMAR O MONITOR VEO XL WIFI**

### **1. INSTALAR**

**Monitor alimentado pela primeira vez.**

O LED azul a piscar lento indica que o monitor não está programado.

# **2. ENTRAR NO MENU DE PROGRAMAÇÃO**

Premir o botão ( $\blacksquare$ ) para aceder ao «menu de programação».

# PROGRAMAÇÃO **A PARTIR DA BOTONEIRA**

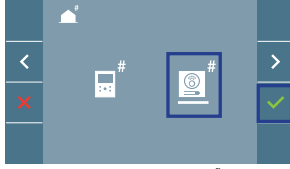

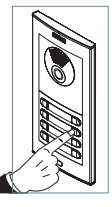

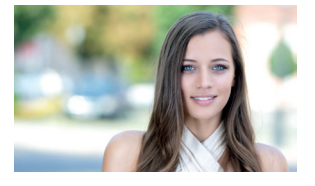

MENU DE PROGRAMAÇÃO

Selecionar o ícone  $\left|\mathcal{Q}\right|$  e confirmar com  $\vee$  (ouve-se um bip no monitor). A partir da botoneira, premir o botão correspondente (código de chamada para esse monitor). Ouve-se um som de chamada diferente, confi rmando a programação do monitor. Passados alguns segundos, o monitor entra de novo em repouso.

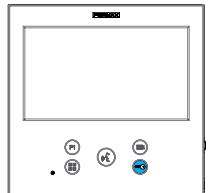

 $DUDX<sub>plus</sub>$  FERMAX

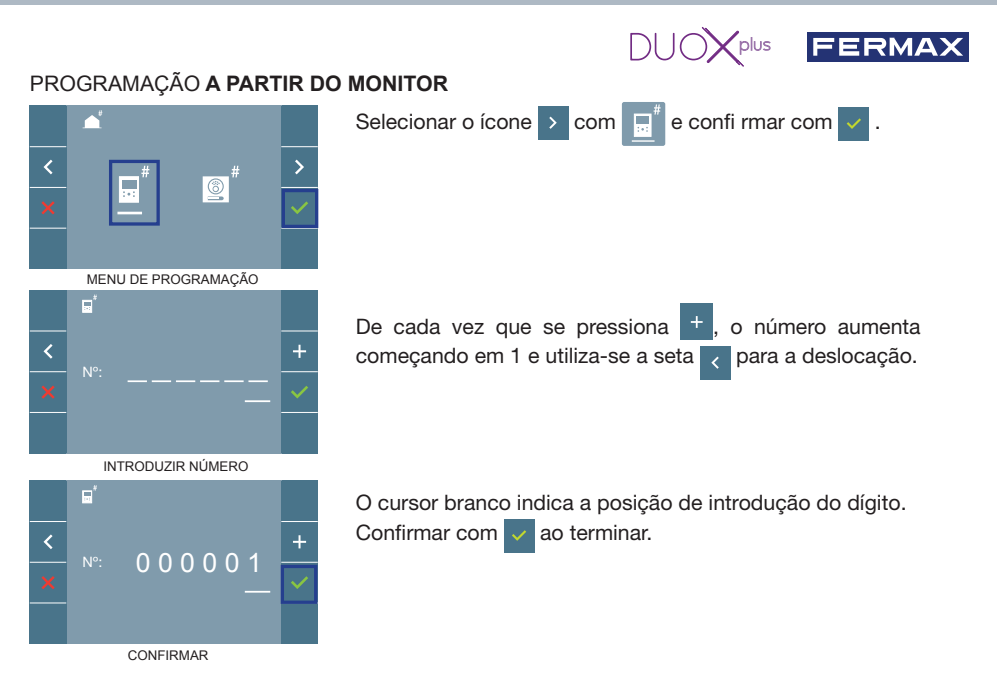

# **3. AJUSTES DO MONITOR AJUSTES DE VÍDEO**

Tendo imagem no monitor ao premir o botão (i), (ou ao receber uma chamada sem iniciar a comunicação) pressionar a tecla ( $\blacksquare$ ) para mostrar os ajustes de vídeo.

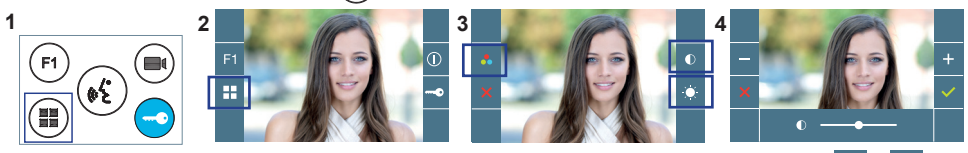

Selecionar a opção do ajuste e ir aumentando ou diminuindo com  $\frac{1}{x}$  e

# AJUSTES DE **ÁUDIO**

Enquanto o canal de áudio estiver aberto, premindo o botão ( $\blacksquare$ ), aparecerá no ecrã o menu para tal ajuste.

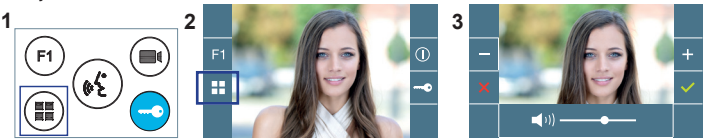

Ir aumentando ou diminuindo com  $+$  $e -$ , até obter a regulação desejada.

*Nota: Tempo máximo de conversação: 90 segundos.*

# **CARACTERÍSTICAS TÉCNICAS DO MONITOR** (Ecrã OSD TFT 7")

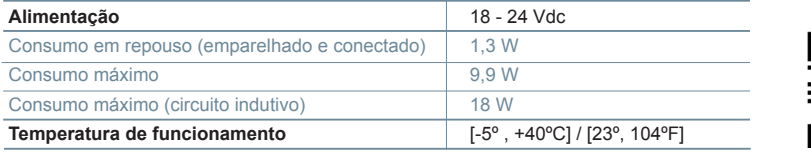

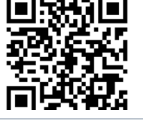

MANUAL COMPLETO **MONITOR** 

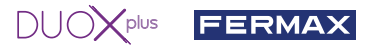

# **AJUSTES DE USUÁRIO**

#### 1. **EMPARELHAMENTO. Desvio da chamada.**

O monitor VEO XL WIFI DUOX PLUS permite o acesso a novos serviços oferecidos pela Fermax através da sua própria nuvem, como o desvio da chamada. Para usufruir deste serviço o primeiro passo é conectar o monitor à Internet através do processo chamado de emparelhamento.

Para fazer isto, precisa de usar a aplicação Blue disponível na aplicação Google Play ou Apple Store.

#### **Ajustes do monitor. Processo de emparelhamento.**

Com a ajuda da aplicação Blue e após o registo e início de sessão do usuário podemos iniciar o processo de emparelhamento do monitor.

**O monitor DUOX PLUS só é compatível com WIFI 2.4GHz.**

**Passos para conectar o monitor à Internet.**

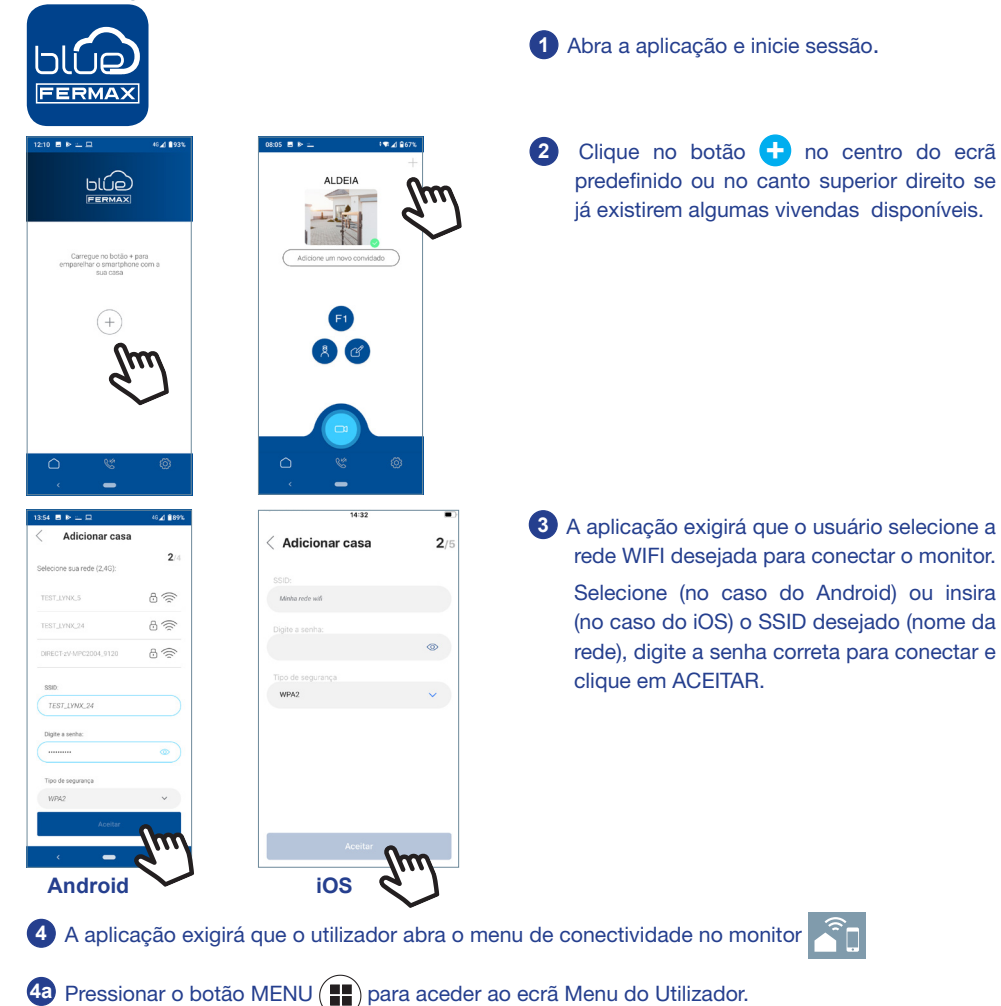

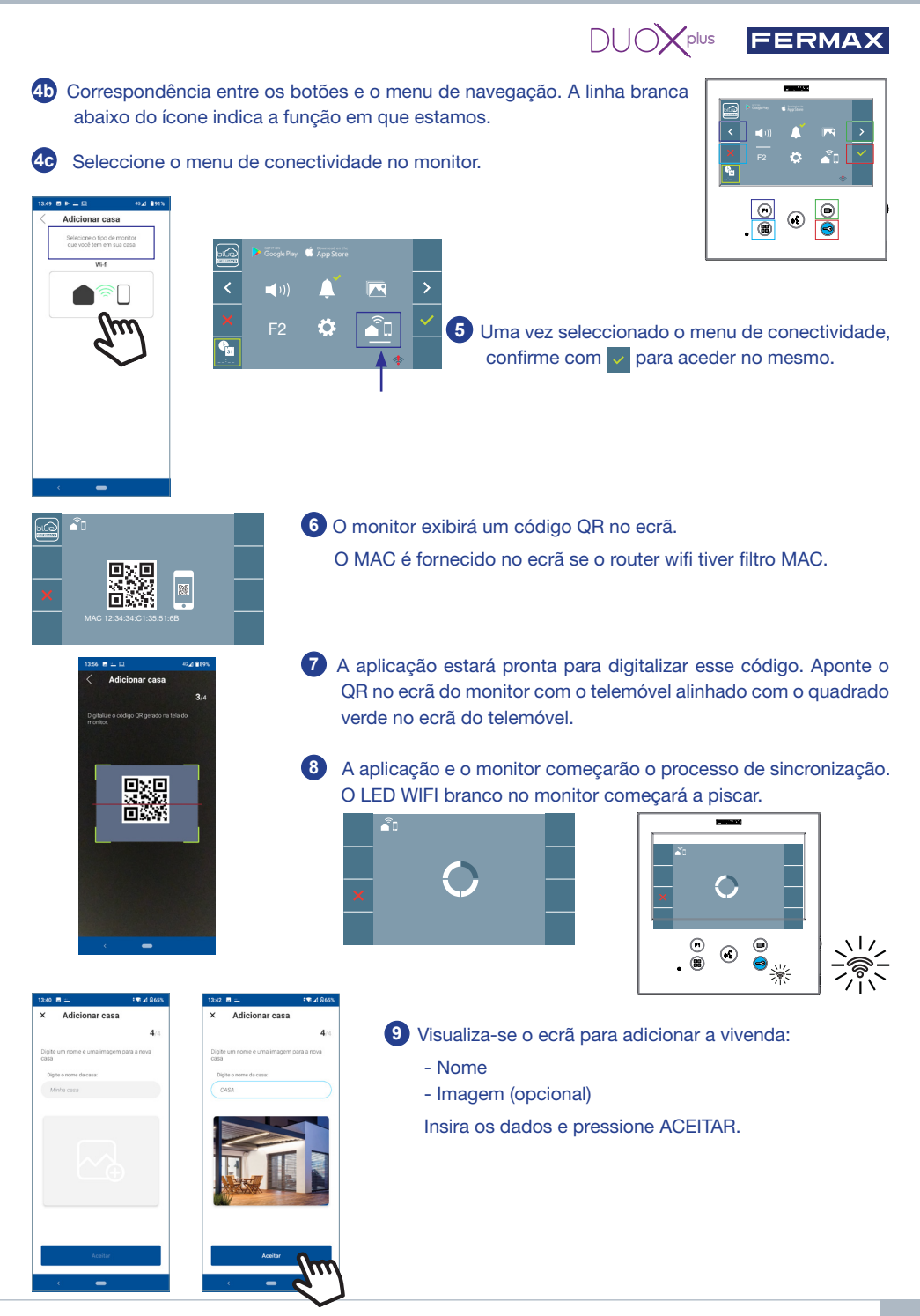

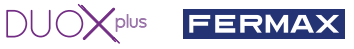

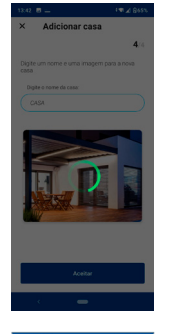

**11** Se a rede WIFI e as credenciais proporcionadas estiverem corretas, o monitor conectará à Internet e o processo será concluído com sucesso.

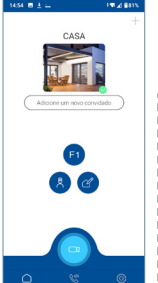

**12** A aplicação mostrará a nova vivenda vinculada como disponível e conectada (tick verde ) e o monitor mostrará o resultado da conexão como bem sucedido. O LED WIFI branco permanece aceso.

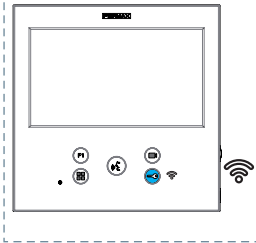

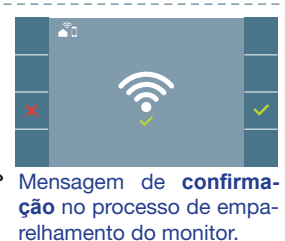

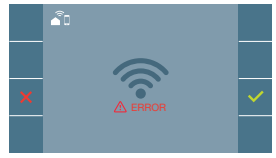

Se não for executado corretamente, aparece uma mensagem de **erro** no processo de emparelhamento do monitor.

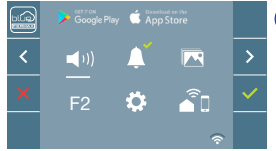

ou monitor não emparelhado.

**13** Uma vez conectado, se o menu do usuário for aberto novamente no monitor, mostrará a intensidade do sinal WIFI no canto inferior direito.

Níveis de intensidade do ícone de sinal wifi mostrado no menu:

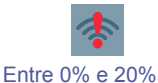

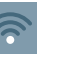

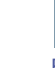

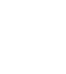

Entre 60% e 80%

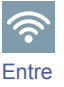

80% e 100%

- $CD$   $F1$   $Q$ Auto-on
- Entre 20% e 40%

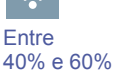

estiver em uso).

**14** Para testar o desvio de chamadas, o usuário pode executar um início automático e verificar se se

conecta à botoneira da rua (sempre e quando não

*Nota: Este capítulo apresenta os conceitos mais básicos para uma colocação em funcionamento rápida, para mais informações descarregue o manual de aplicação DUOX PLUS Blue para código móvel. 970156 em www.fermax.com.*

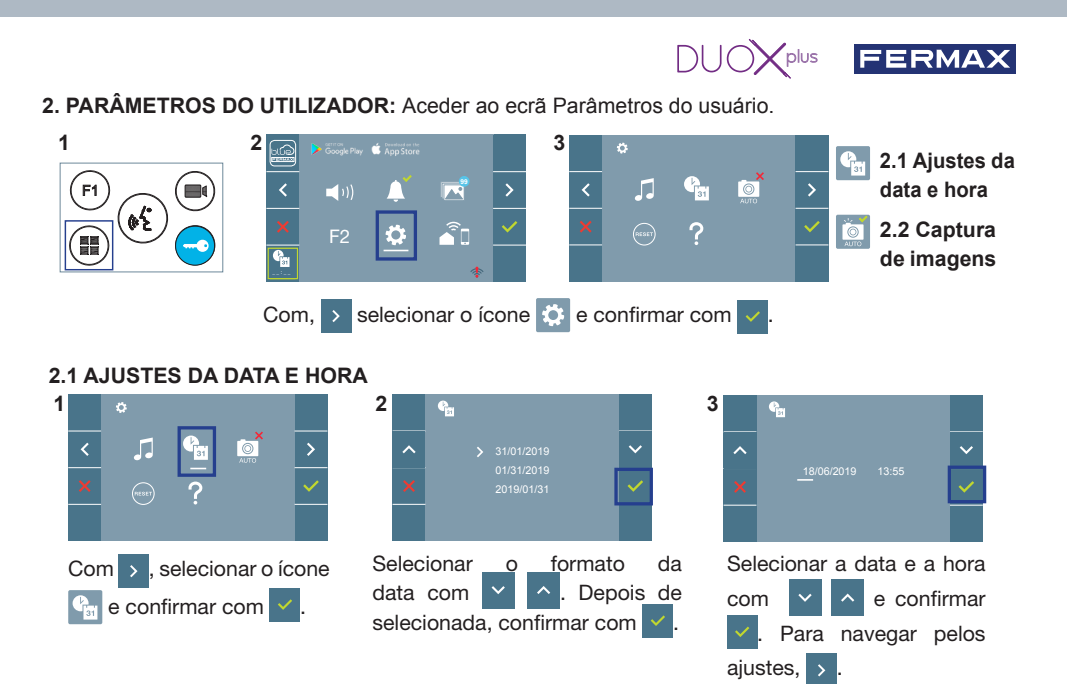

Data por programar: 01/01/2019 (por predefinição). Aparecerá o ícone <sup>c</sup>a , indicando que a data não está correta (data por predefinição). Em caso de corte de alimentação, é reposta a data por predefinição.

*Nota: Quando se captura uma imagem com a data por programar, aparece o ícone .* Ícones de notificação de data por programar:

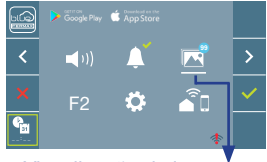

Visualização de imagens

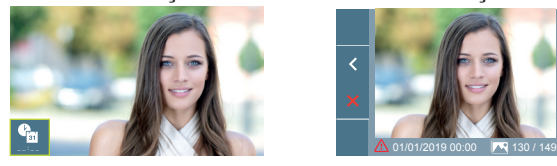

**Ecrã Menu do utilizador Ecrã Comunicação Ecrã Visualização de imagens**

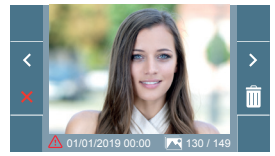

#### **2.2 ATIVAÇÃO / DESATIVAÇÃO DA CAPTURA DE IMAGENS**

O monitor realizará uma fotografia automática passados 3 segundos de ter recebido uma chamada de uma botoneira de rua. Devido à legislação de proteção de dados ((UE) 2016/679) da União Europeia, a captura de imagens pode ser restrita. Por defeito está desativada, podendo ser ativada no monitor por sua conta e risco.

Também obriga a colocar ao lado da placa de rua um aviso indicando que o monitor pode capturar imagens. Pode ser descarregado em *https://www.fermax.com/portugal/corporate/utilidades.html.*

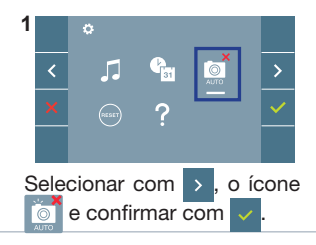

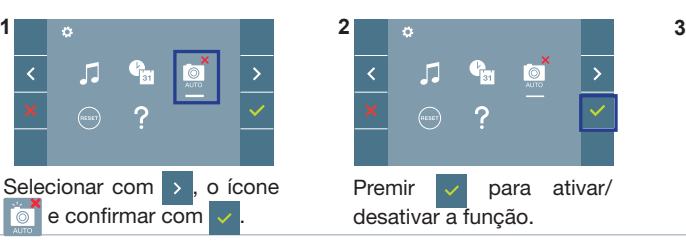

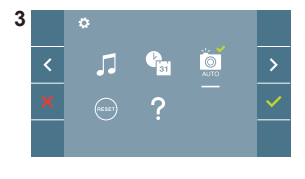

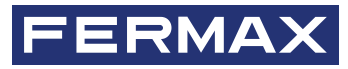

Avd. Tres Cruces, 133 46017 Valencia Spain

Contacto: tec@fermax.com / www.fermax.com/contact Para más información, visitar www.fermax.com

Contact: tec@fermax.com / www.fermax.com/contact For extended information, visit www.fermax.com

Contact : tec@fermax.com / www.fermax.com/contact Pour de plus amples renseignements, rendez-vous sur www.fermax.com

> Kontakt: tec@fermax.com / www.fermax.com/contact Für weitere Information siehe www.fermax.com

Contacto: tec@fermax.com / www.fermax.com/contact Para informação detalhada, visite www.fermax.com